# 債権情報(受取債権/入金予定/支払予定)の照会

概要

- 発生記録や譲渡記録などにより、被請求者として受け取った記録通知を抽出し、受取債権情報と して作成後、ダウンロードできます。※1※2
- 自身が債権者である電子記録債権を抽出し、入金予定として作成後、ダウンロードできます。※1
- 自身が債務者である電子記録債権を抽出し、支払予定として作成後、ダウンロードできます。※1
- 受取債権・入金予定・支払予定は、帳票・CSV・固定長形式でダウンロードできます。
- ✓ 固定長形式でダウンロードする場合、受取債権情報は共通フォーマット・配信 1 形式ファイルで、 入金予定・支払予定情報は開示結果ファイル(配信 2 形式)で還元します。

受取債権情報の作成手順

<mark>> ログイン後、トップ画面の<mark>債権情報照会</mark>タブをクリックしてください。</mark>

1. 債権情報照会メニュー画面

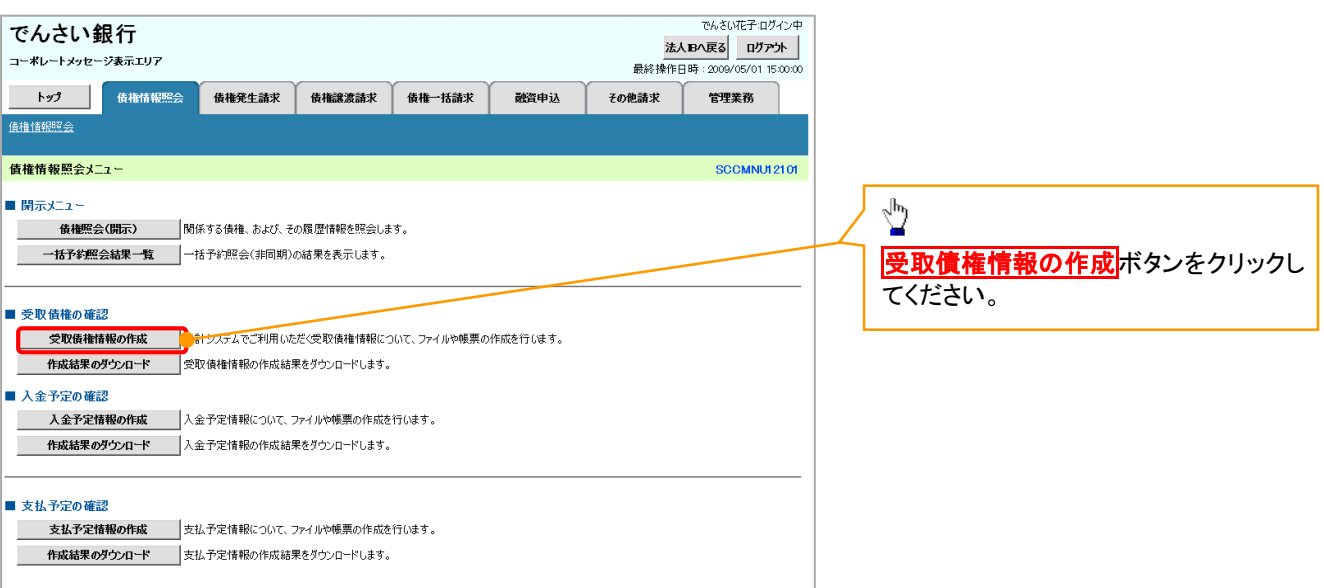

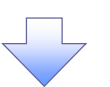

#### 受取債権情報作成画面

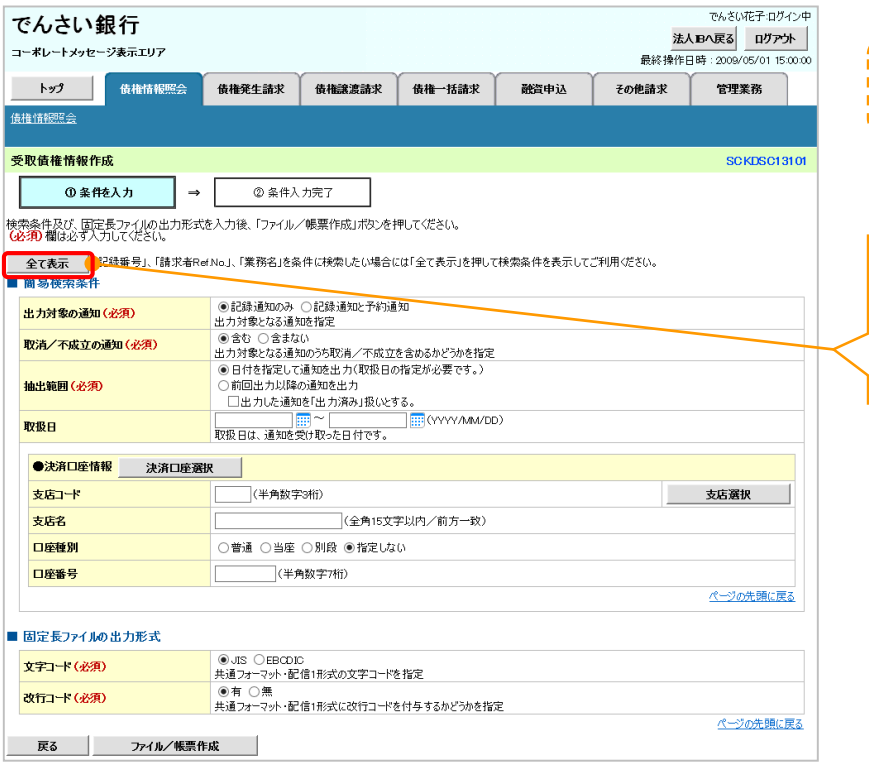

受取債権の検索条件、および固定長フ ァイルの出力形式を指定します。

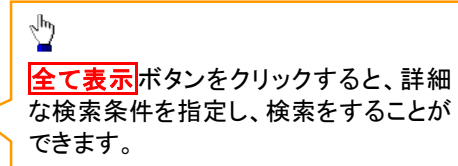

 $\overline{\leftarrow}$ 

### 2-1.受取債権情報作成画面

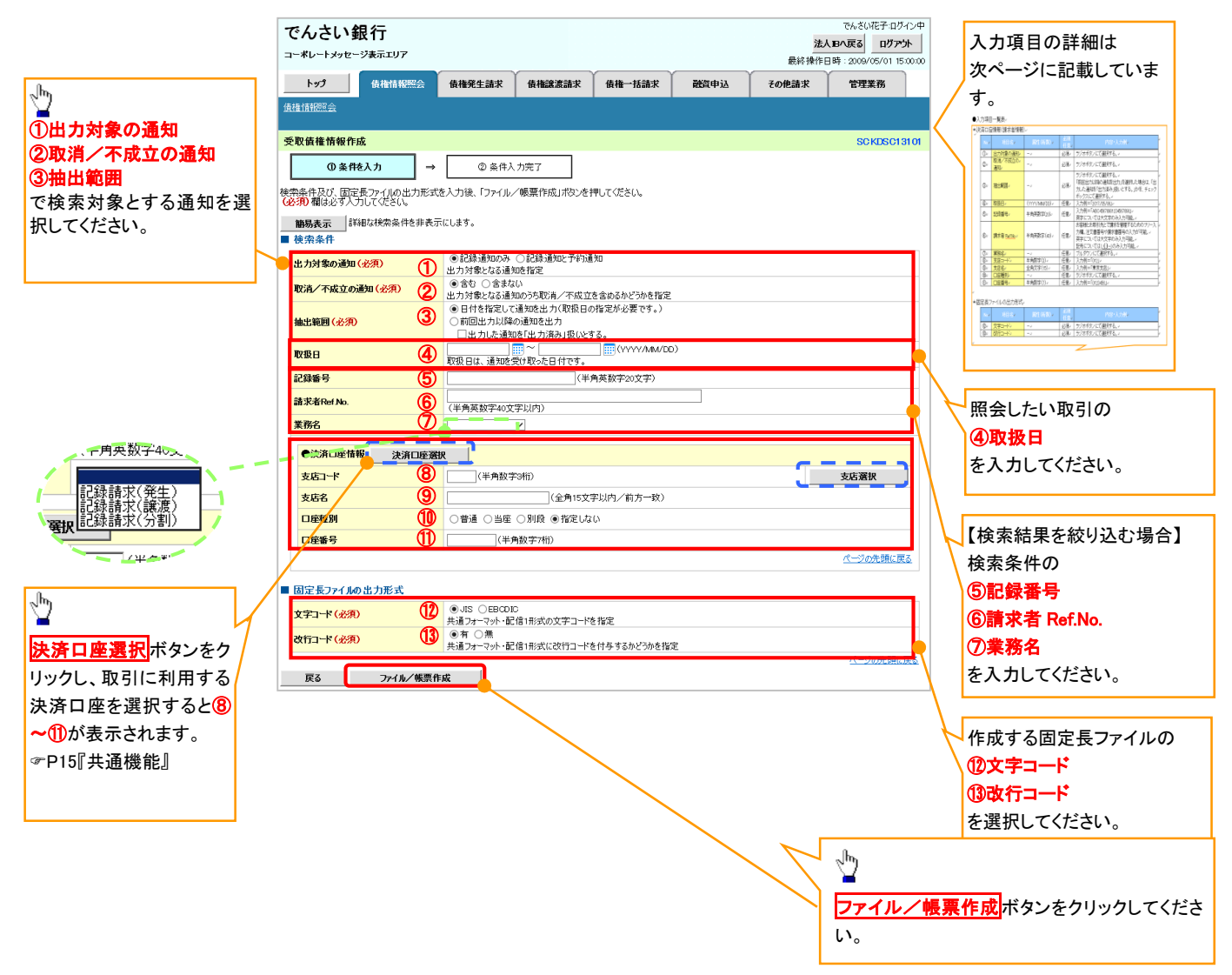

### ●入力項目一覧表

### →検索条件

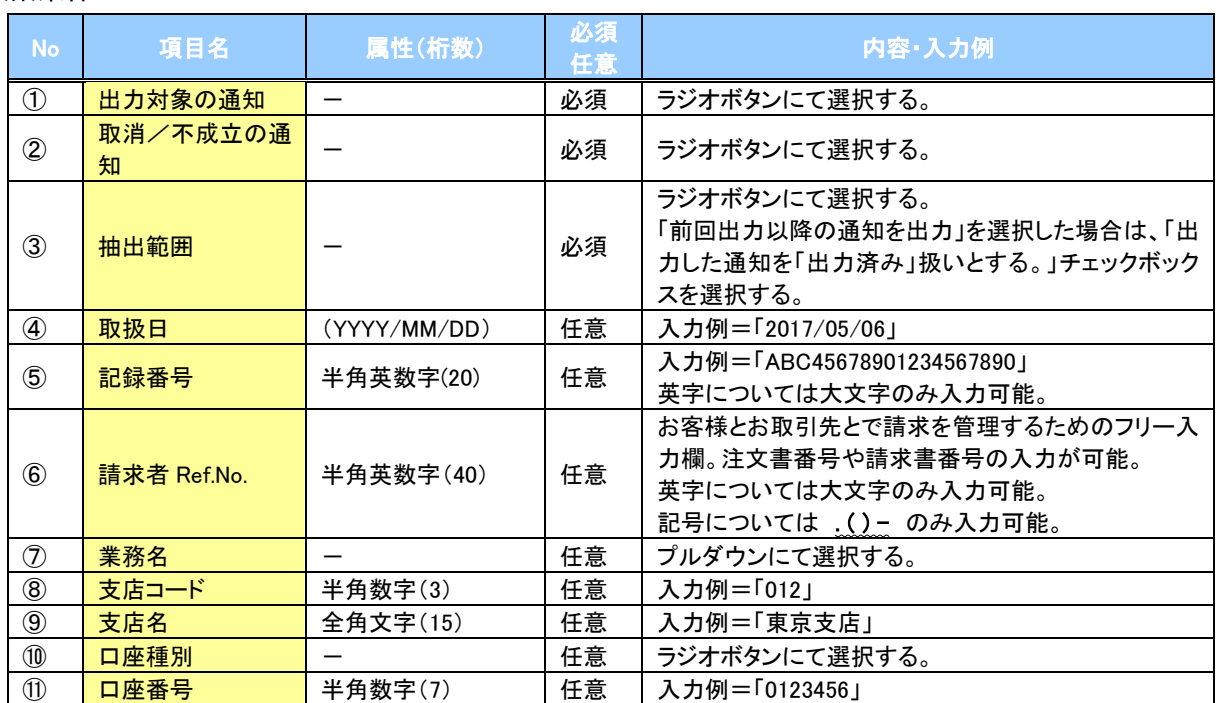

固定長ファイルの出力形式

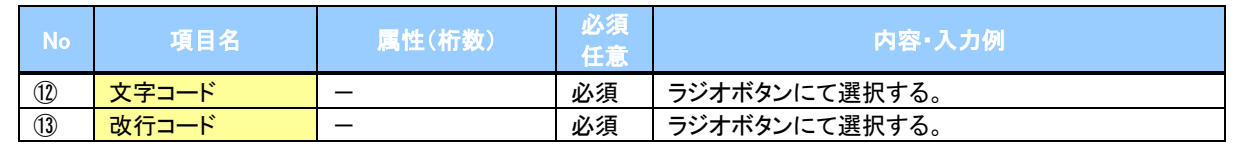

 $\overline{\phantom{a}}$ 

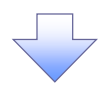

#### 3. 受取債権情報\_作成条件入力完了画面

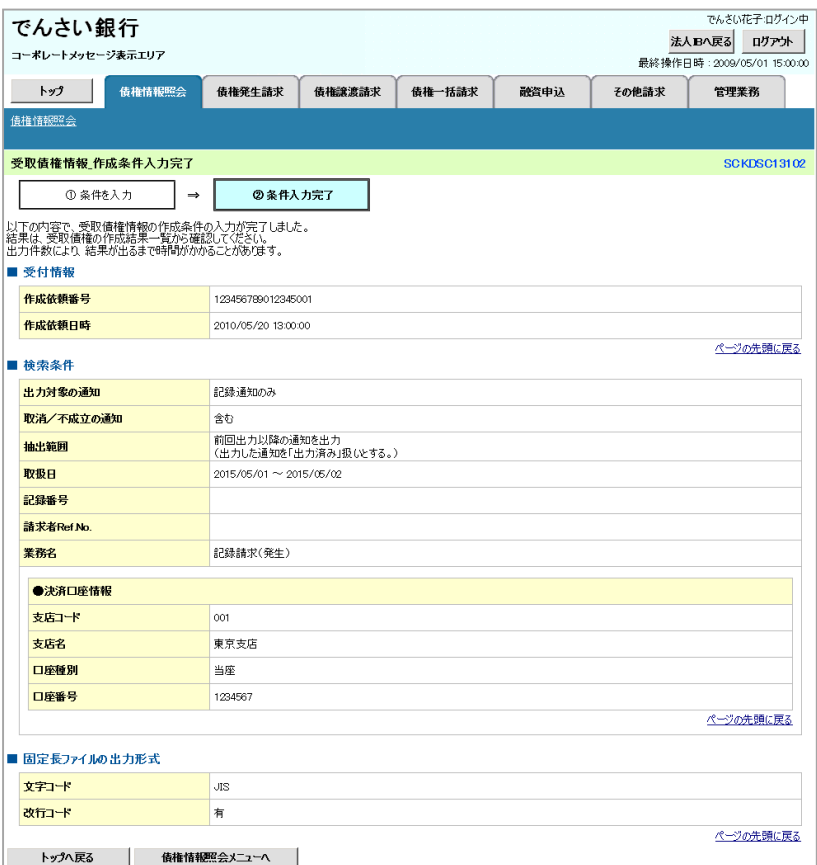

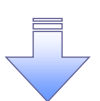

受取債権情報作成の条件入力は完了となります。 受取債権情報の確認は、受取債権情報\_作成結果詳細画面 からダウンロードしてください。 受取債権情報のダウンロード手順については、 P164-7『受取債権情報のダウンロード手順』

## 受取債権情報のダウンロード手順

<mark>≻ ログイン後、トップ画面の<mark>債権情報照会</mark>タブをクリックしてください。</mark>

ГY

1. 債権情報照会メニュー画面

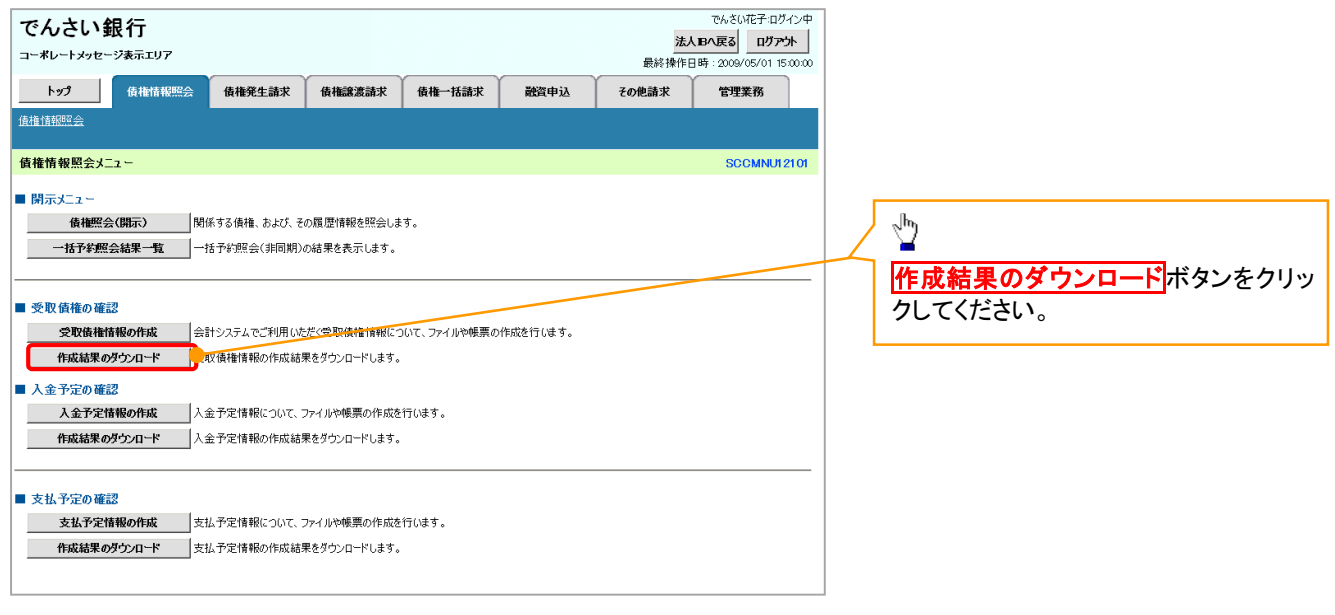

164-7

#### 2. 受取債権情報 作成結果一覧画面

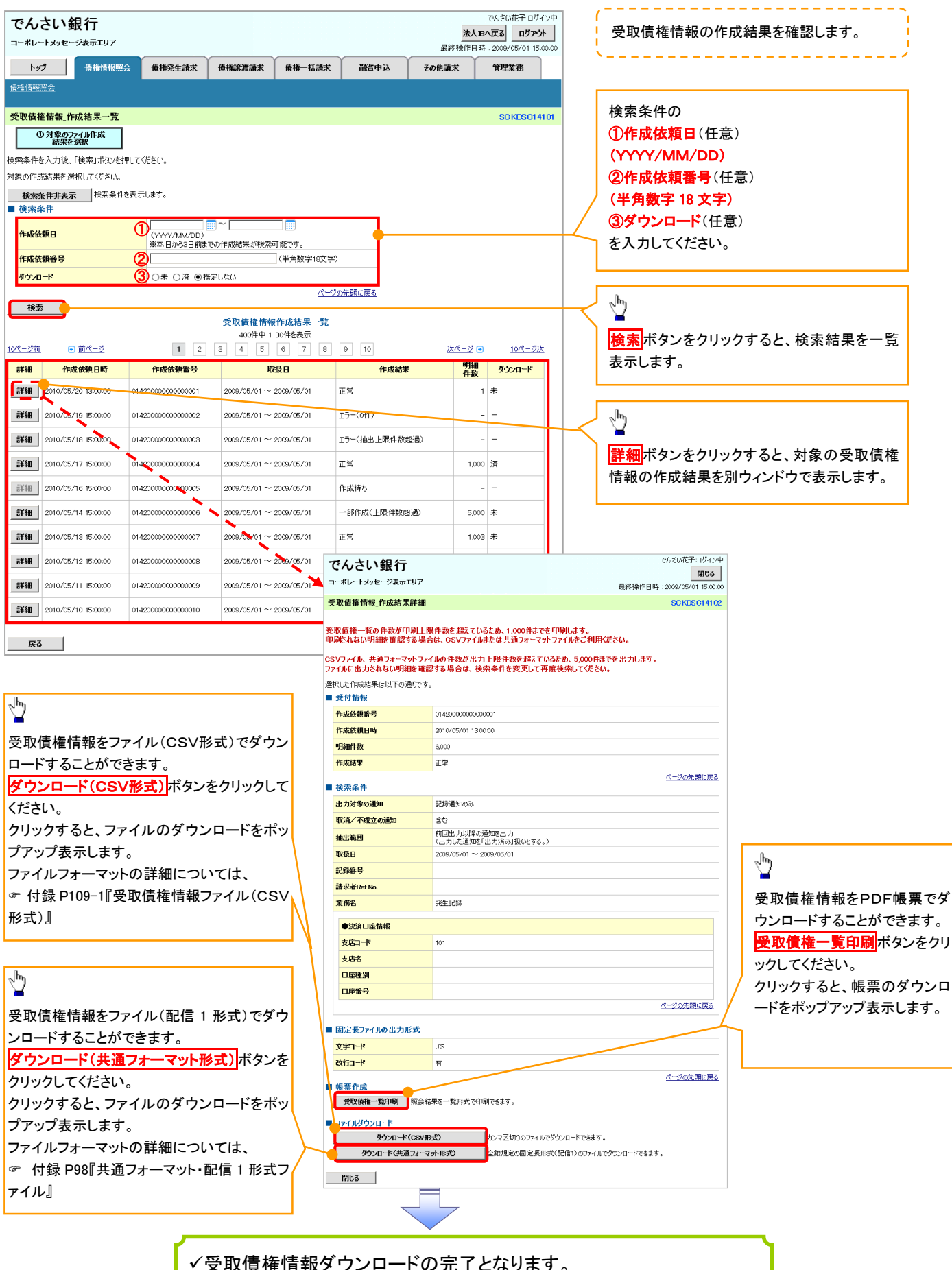

164-8

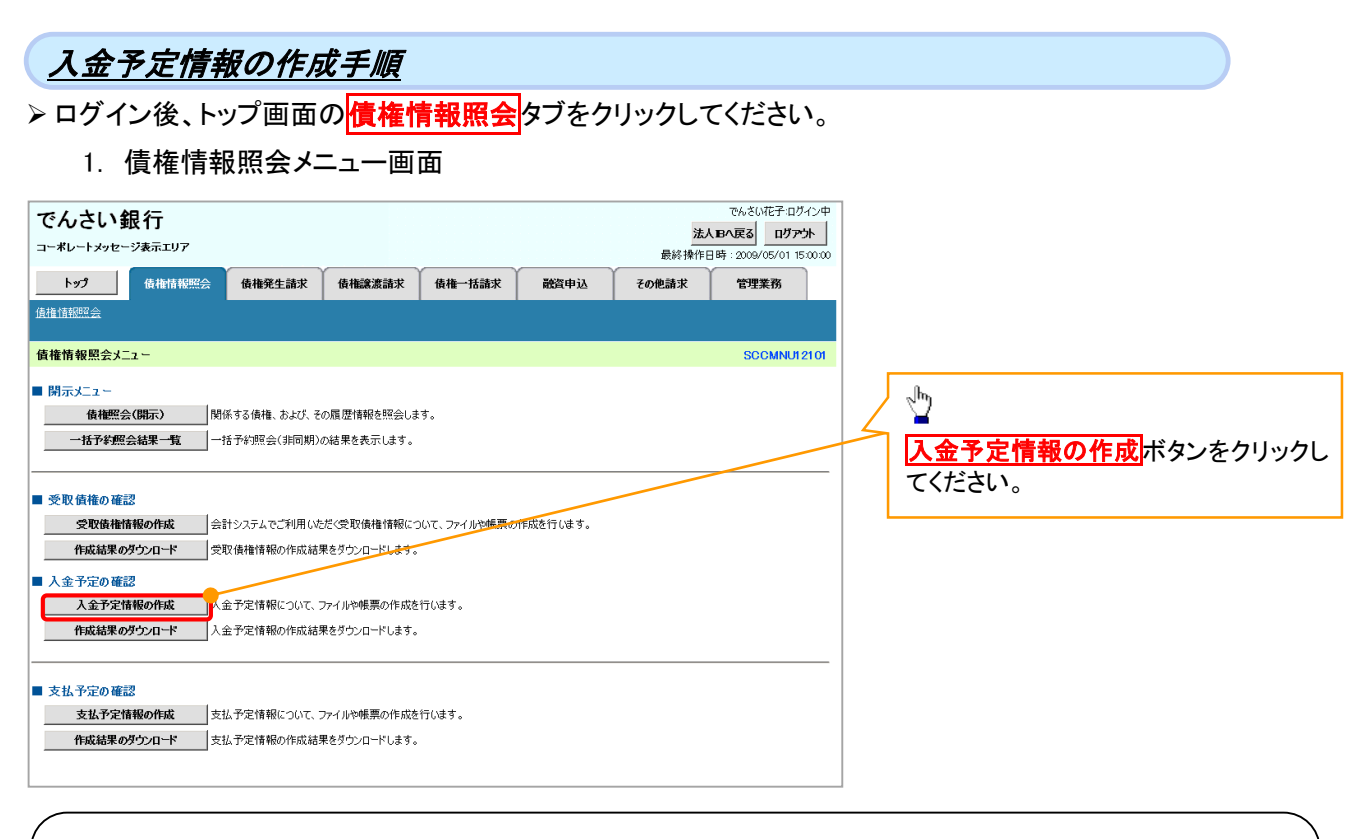

### ご注意事項

入金予定情報に計上する債権は、作成時点で記録済みの債権が対象となります。予約中の発生記録請 求、および予約中の譲渡(分割)記録請求は対象外となります。

また、口座間送金決済以外で弁済・入金がなされる債権についても、入金予定情報の計上対象外となりま す。(例:電子記録保証人による弁済、割引による入金)

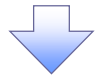

### 2. 入金予定情報作成画面

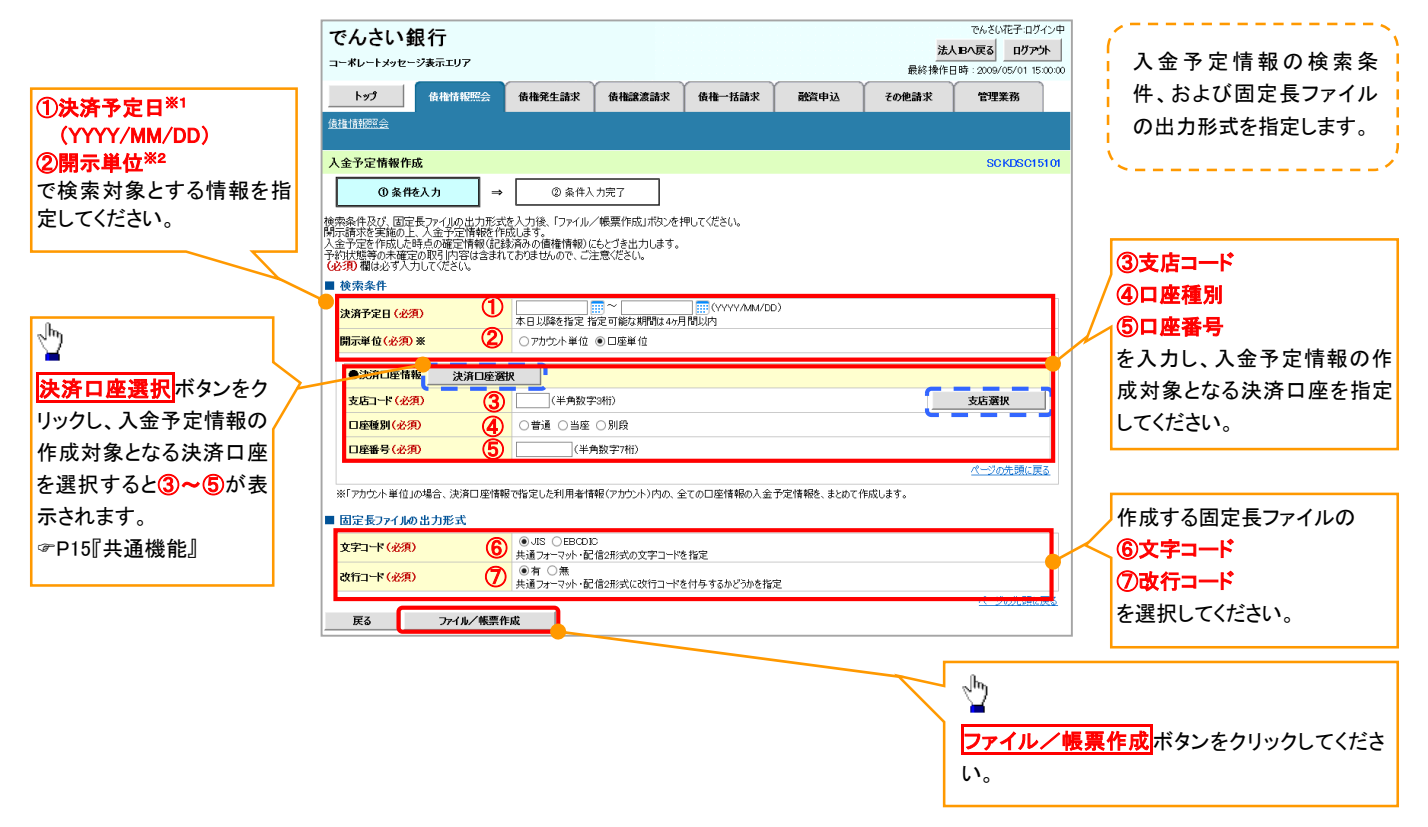

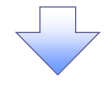

#### 3. 入金予定情報\_作成条件入力完了画面

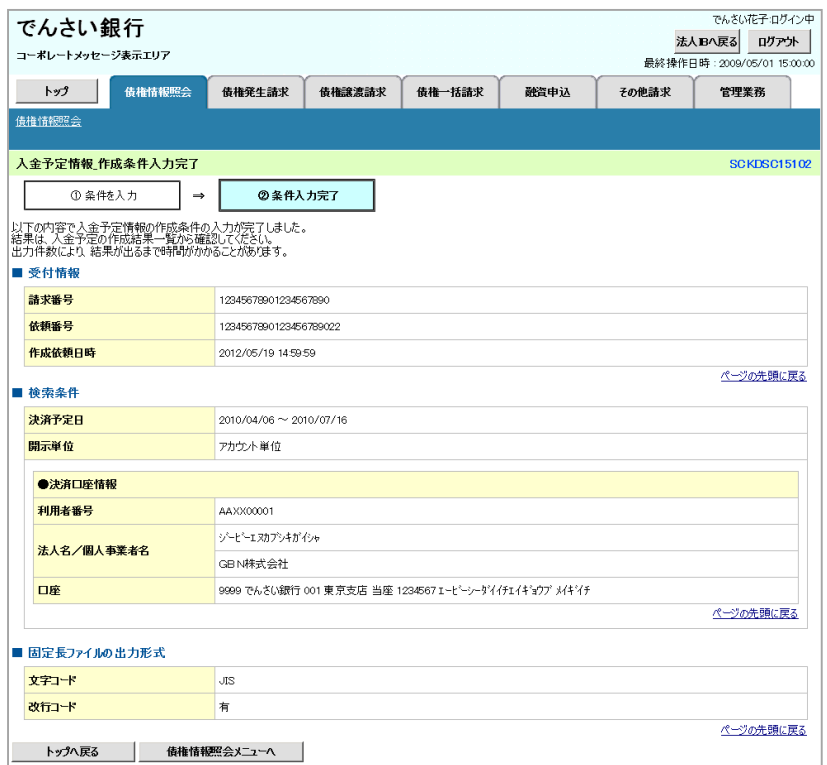

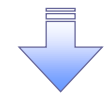

入金予定情報作成の条件入力は完了となります。 入金予定情報の確認は、入金予定情報\_作成結果詳細画面 からダウンロードしてください。 入金予定情報のダウンロード手順については、 P164-12『入金予定情報のダウンロード手順』

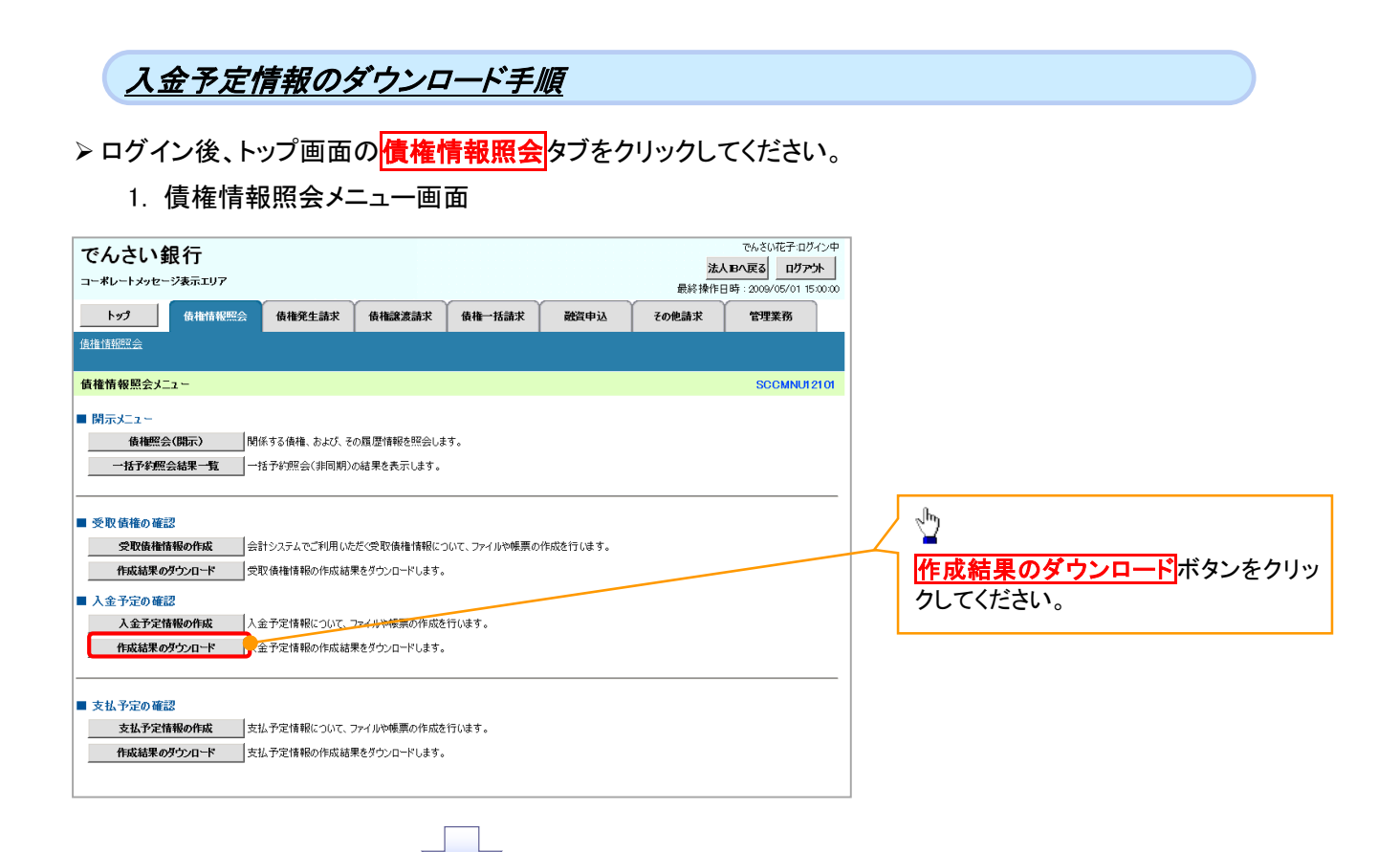

### 2. 入金予定情報\_作成結果一覧画面

ı

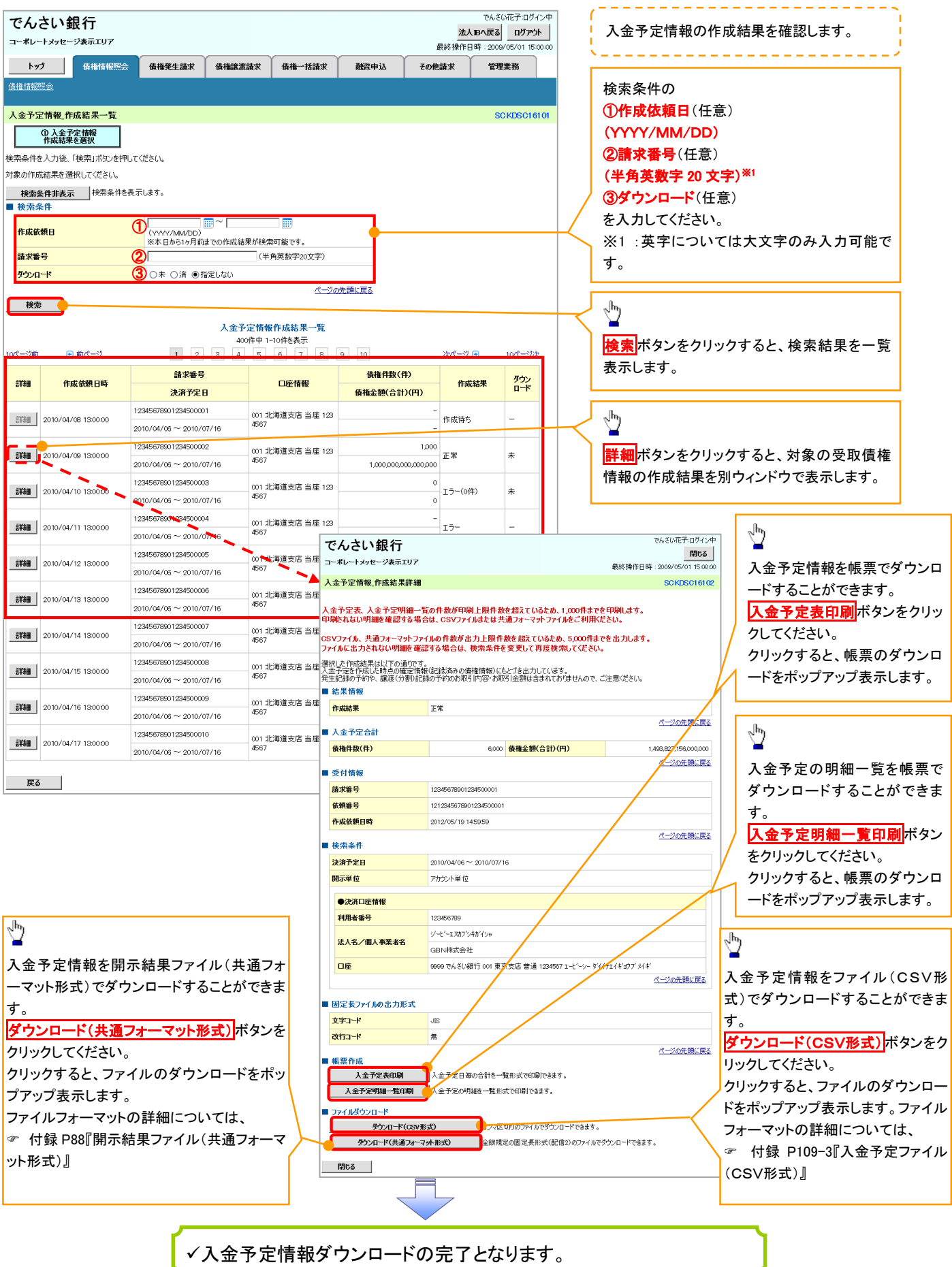

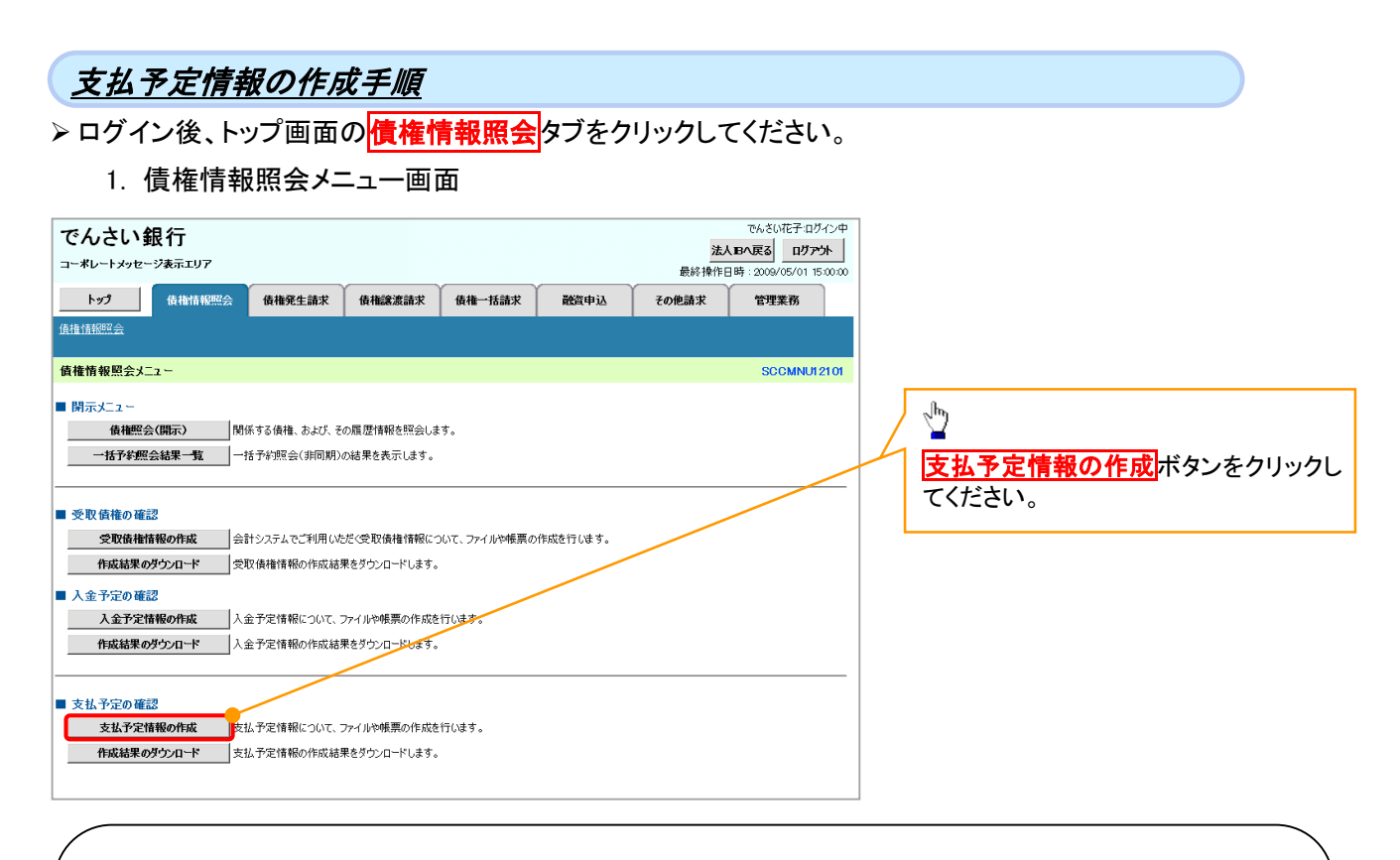

### ご注意事項

支払予定情報に計上する債権は、作成時点で記録済みの債権が対象となります。予約中の発生記録請 求は対象外となります。

また、口座間送金決済以外で弁済・支払がなされる債権についても、支払予定情報の計上対象外となり ます。(例:電子記録保証人に対する弁済、電子記録保証債務に関する支払)

支払予定情報を作成後、支払予定が確定するまでに、債権の異動や金額変更等が発生する可能性があ ります。確定した支払予定は、決済日の2営業日前に通知される決済情報通知にてご確認ください。

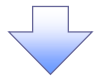

#### 2. 支払予定情報作成画面

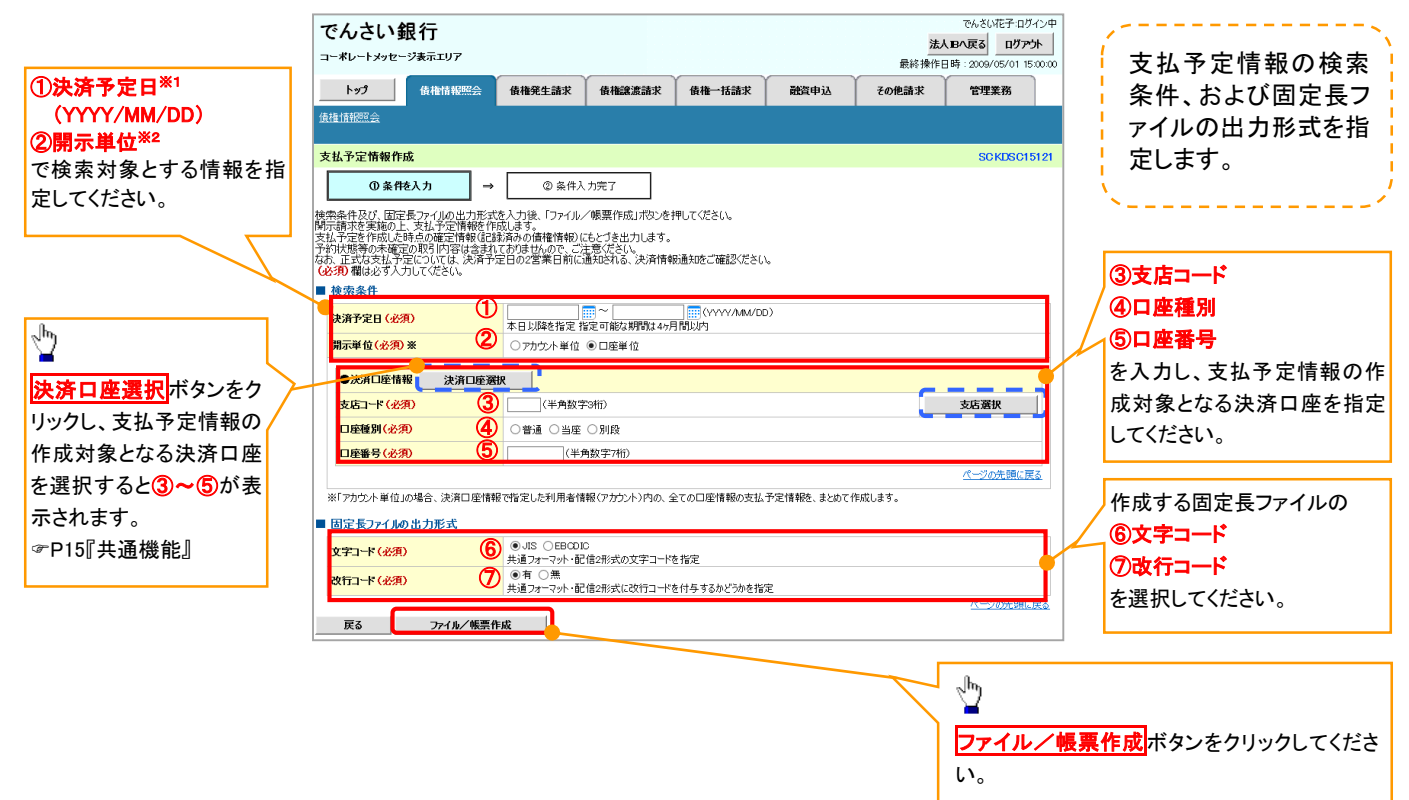

j l

#### 3. 支払予定情報\_作成条件入力完了画面

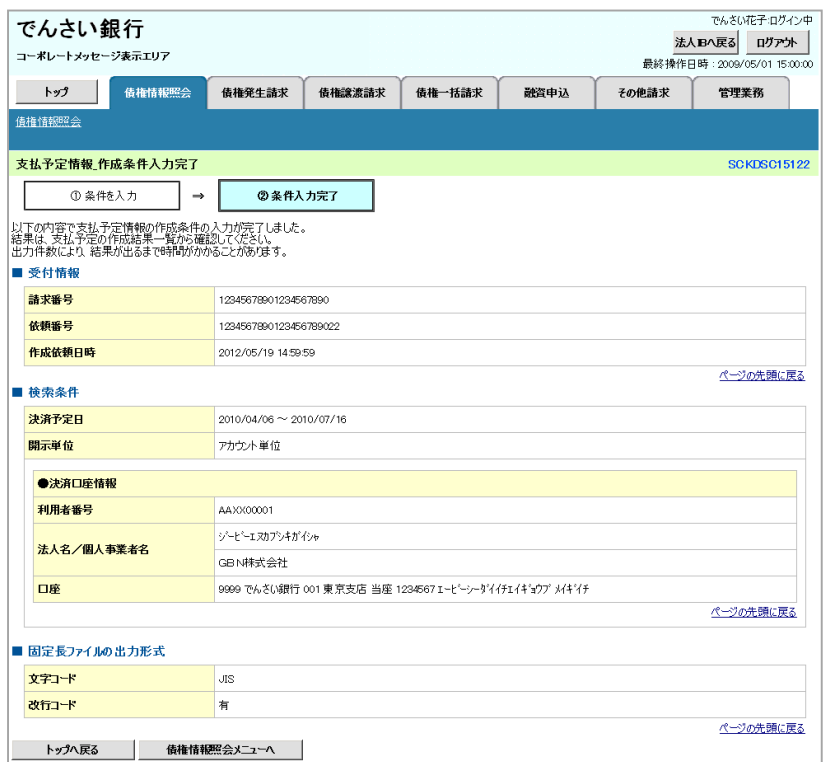

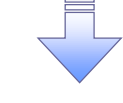

支払予定情報作成の条件入力は完了となります。 支払予定情報の確認は、支払予定情報\_作成結果詳細画面 からダウンロードしてください。 支払予定情報のダウンロード手順については、

P164-17『支払予定情報のダウンロード手順』

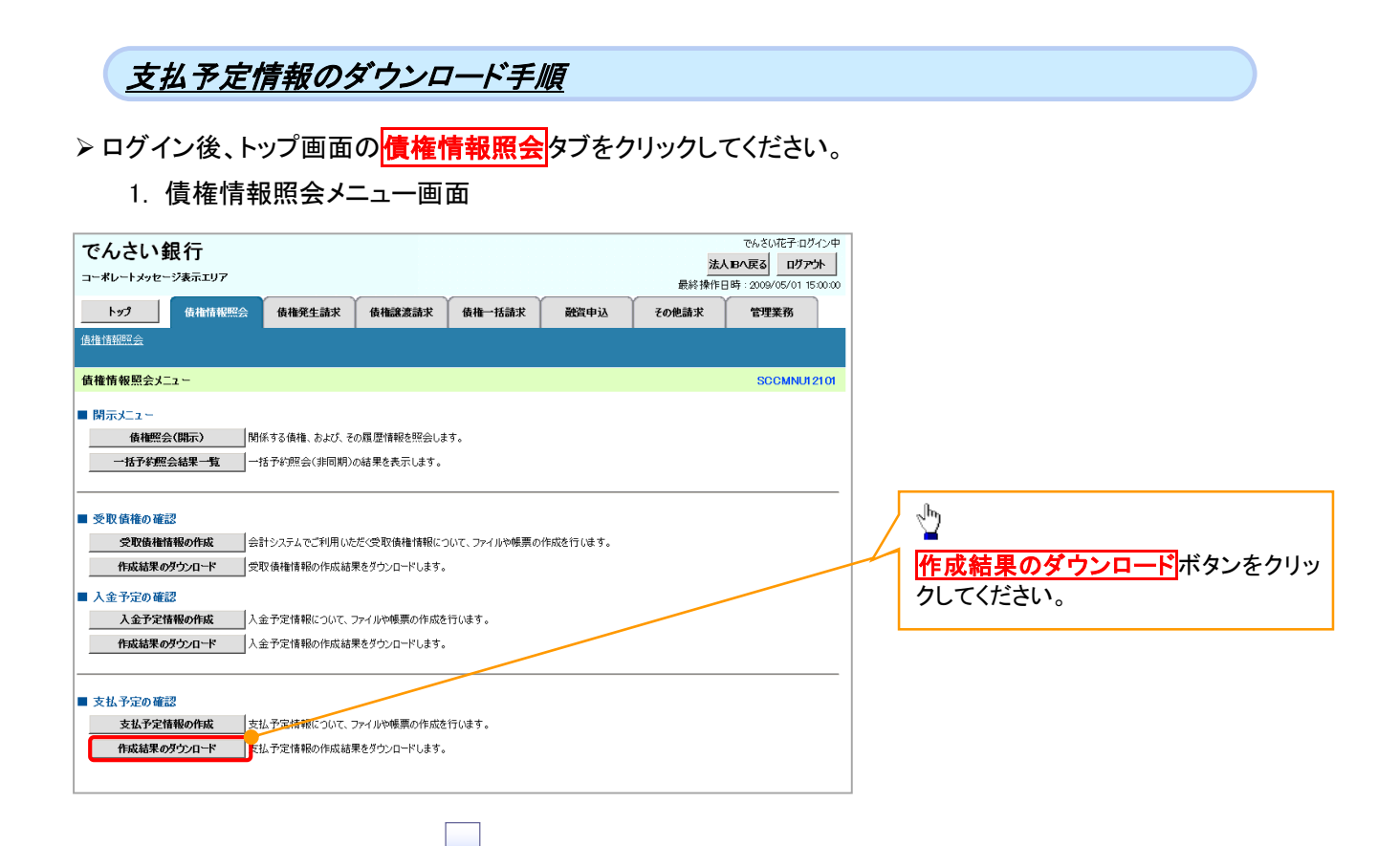

### 2. 支払予定情報\_作成結果一覧画面

ı

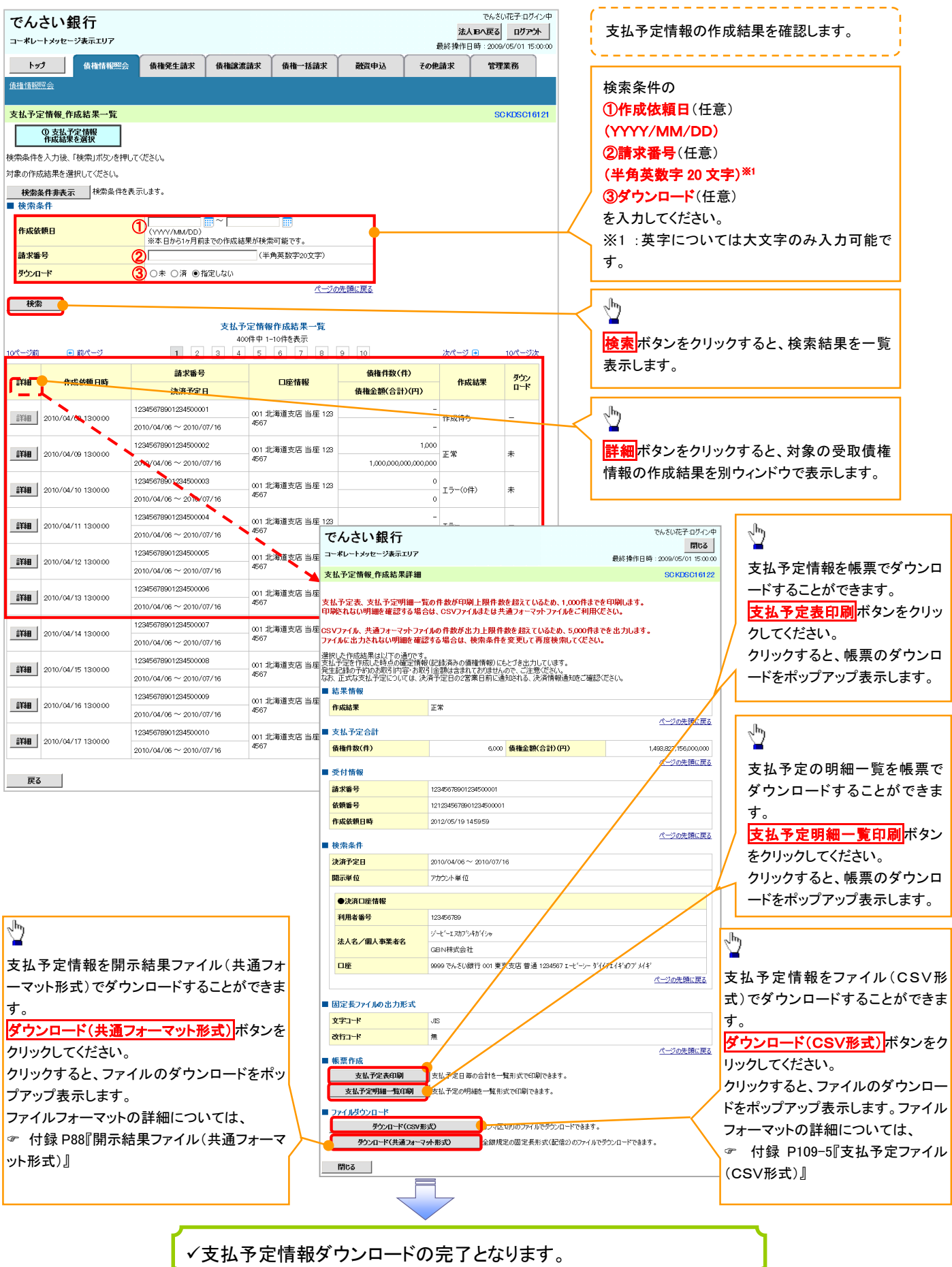

#### 債権者/債務者向け簡易機能 トップ画面・通知情報一覧の表示/検索機能の拡充【項番2】 通知情報一覧の未既読管理の機能拡充【項番3】 通知情報一覧の取引概要の表示改善【項番4】 承認未承認状況一覧の検索機能改善【項番7】1.トップ画面  $\sum_{i}$  $\sqrt[3]{2}$ でんさい銀行 お人日へ戻る「ログアウト ー<br>コーポレートメッセージ表示エリ7 法人 IB へ戻るボタン 最終機 コグアウトボタンをクリ (1) 梅情報照会  $\rightarrow y3$ 債権発生請求 債権譲渡請求 債権一括請求 その他請求 融資申込 管理業務 ックすると、ログアウトし をクリックすると法人 ます。

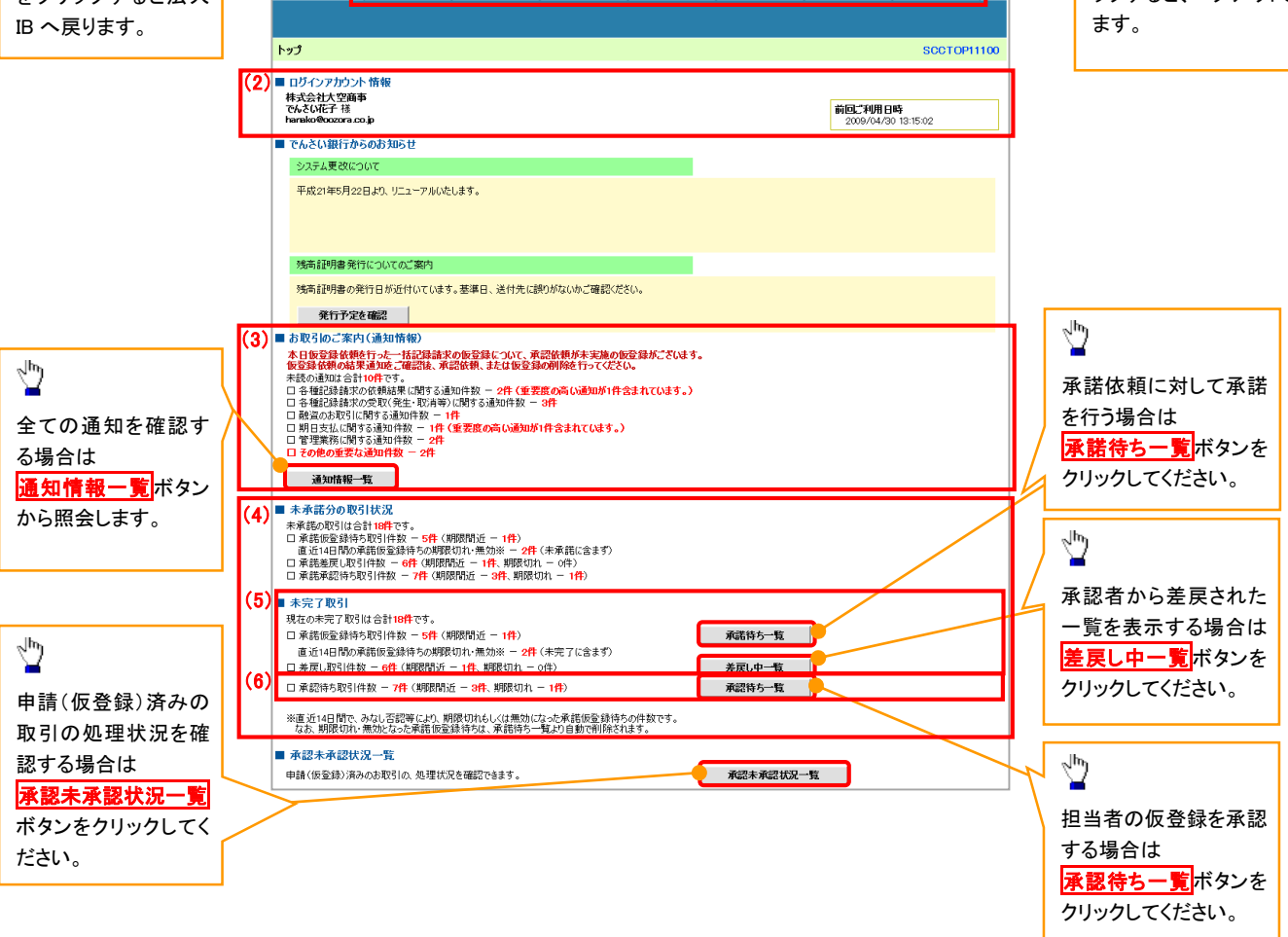

#### トップ画面の表示内容

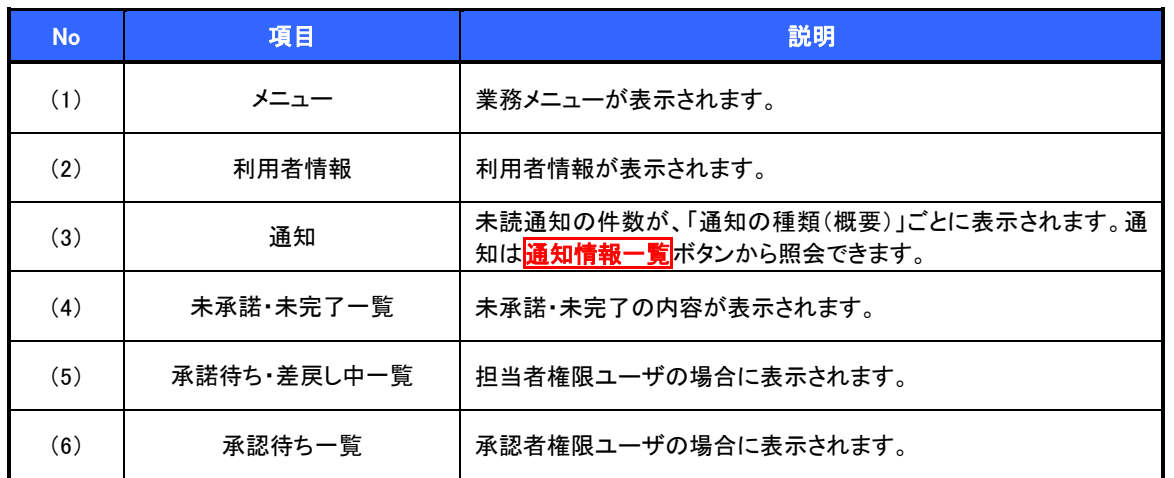

取引先選択ボタンの操作手順を債権発生請求の画面を例として以下に示します。

### 1. 発生記録(債務者)請求仮登録画面

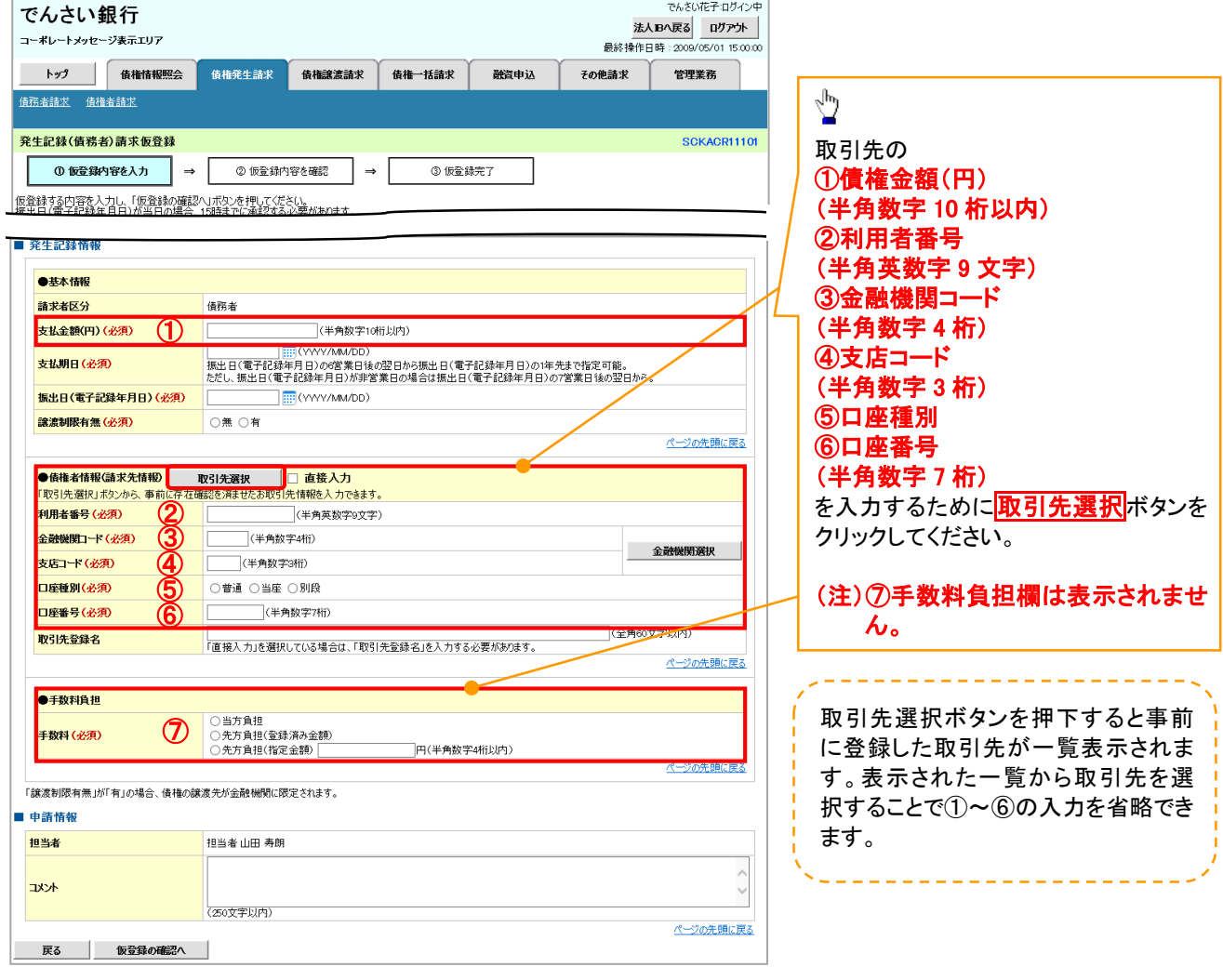

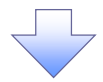

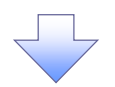

3. 発生記録(債務者)請求仮登録画面(最初の画面と同様の画面です。)

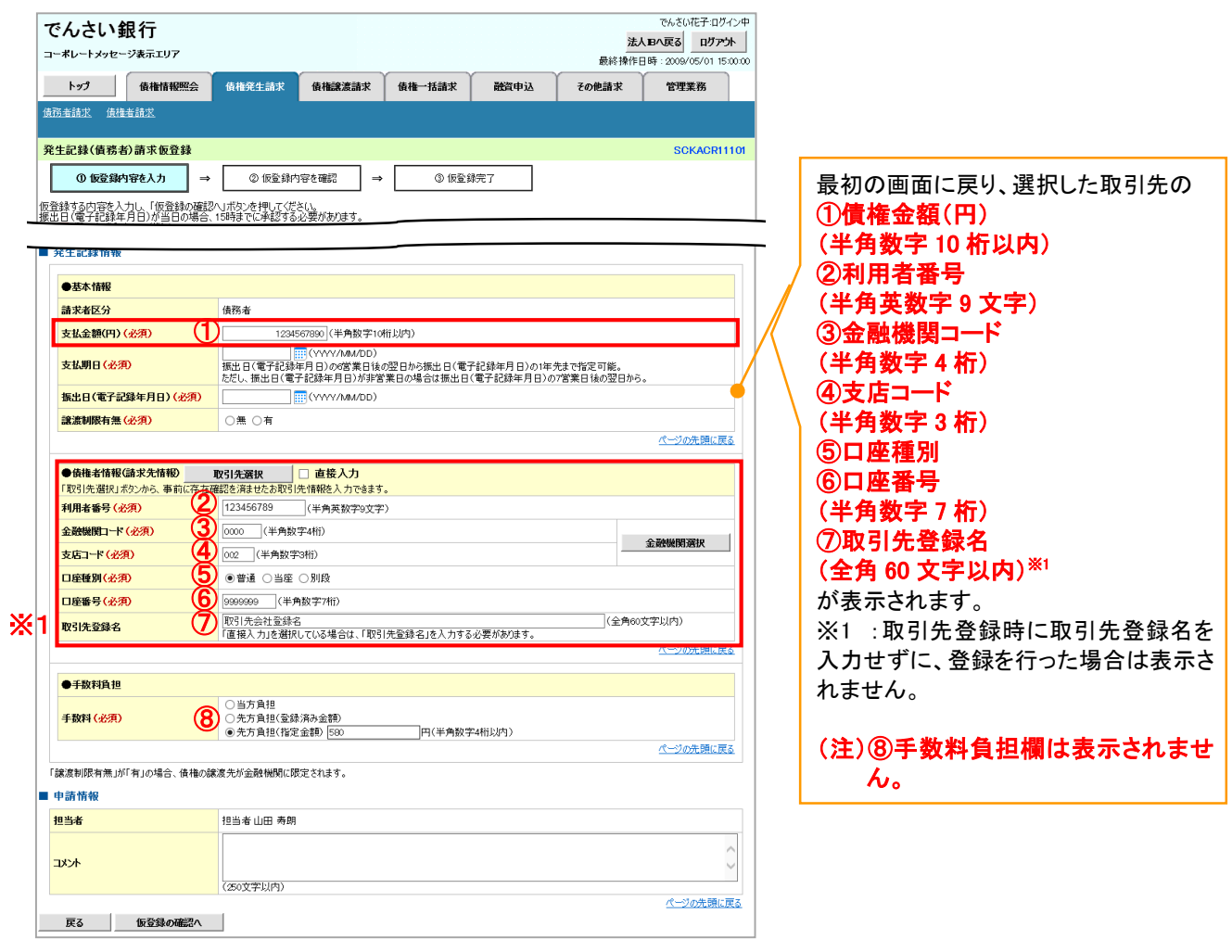

#### 債権者/債務者向け簡易機能

トップ画面・通知情報一覧の表示/検索機能の拡充【項番2】 通知情報一覧の未既読管理の機能拡充【項番3】 通知情報一覧の取引概要の表示改善【項番4】

### いち ビント

通知情報における「重要度」の判断基準を以下に示します。

→「重要度」の判断基準

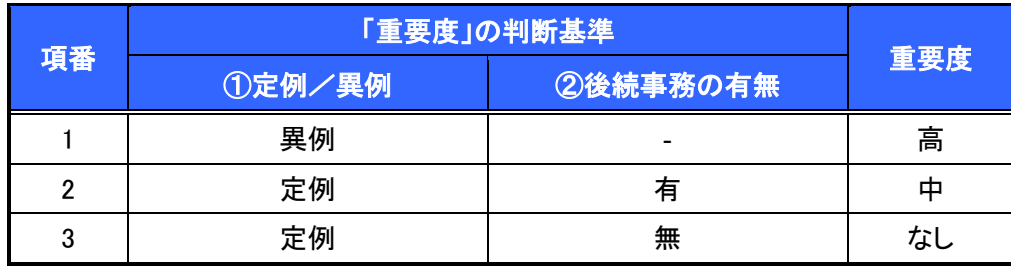

### ① 定例/異例

- (a) 定例
	- ・ 日々計画的に作業を実施することが想定されるもの
	- ・ 日々計画的ではなく、比較的頻度は少ないが、通常の手続きの中で取り扱いが想定されるもの
- (b) 異例
	- ・ 想定外のイベントにかかる通知
	- ・ 通常の手続きの中での取り扱いが困難で、異例作業が想定されるもの
- ② 後続事務の有無

「判断基準①=異例」の場合は、必ず後続事務が発生する想定のため、「判断基準①=定例」の場合のみ 後続事務の有無で重要度を細分化する。

- (a) 有
	- ・ 通知情報の内容を確認の上、他画面への遷移や、後続事務が想定されるもの
- (b) 無
	- ・ 後続事務がなく、内容を確認するのみの通知

## 通知の種類(概要)を表示し、未既読管理を利用する場合

>ログイン後、トップ画面の<mark>通知情報一覧</mark>ボタンをクリックしてください。

1. トップ画面

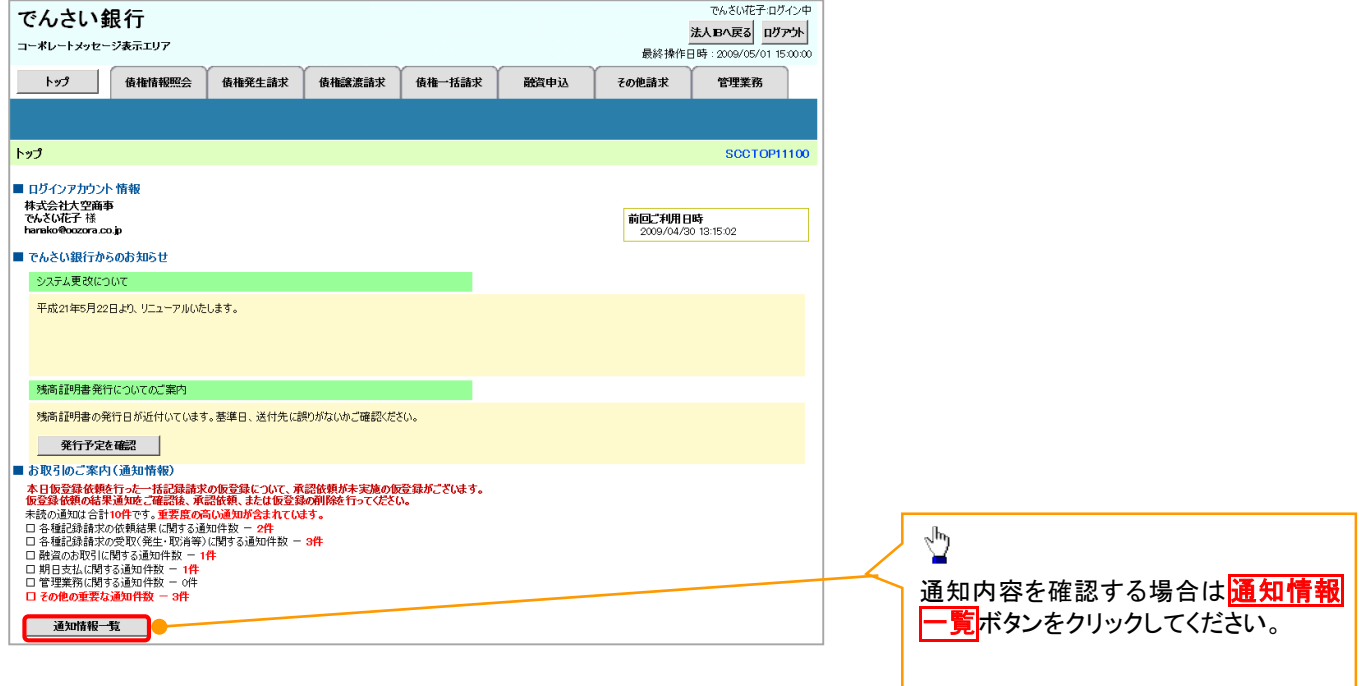

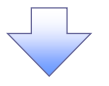

#### 2. 通知情報一覧画面

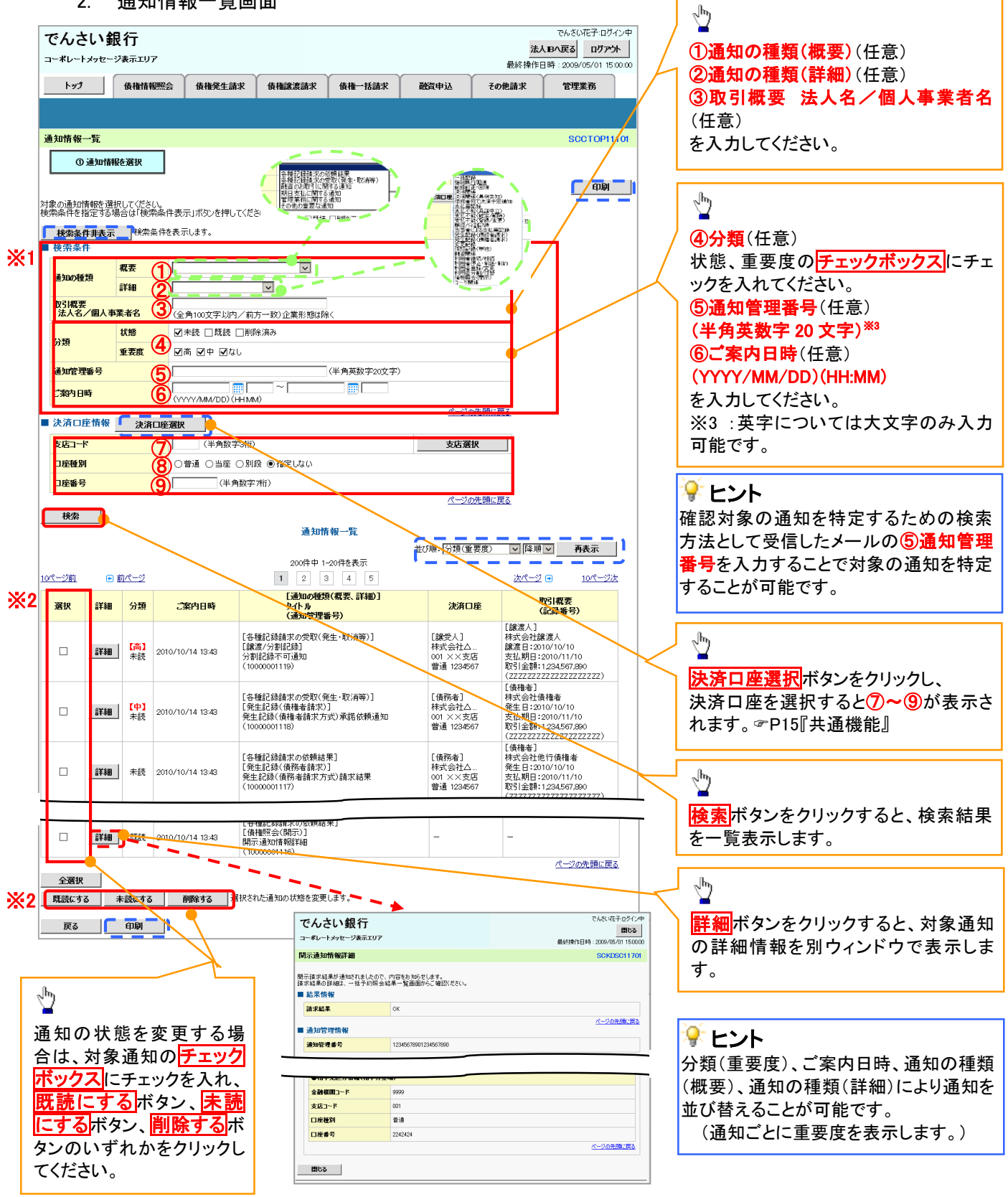

### **①ご注意事項**

通知情報一覧画面における最大表示件数は1,000件までとなります。ご案内日時から92日間経過したもの は表示されません。また検索した結果が1,000件を超えた場合も表示されません。

### すいしゃ しゅうしゃ

通知情報における「通知の種類(概要)」の分類と、分類する際の考え方について、以下に示します。

「通知の種類(概要)」の分類と考え方

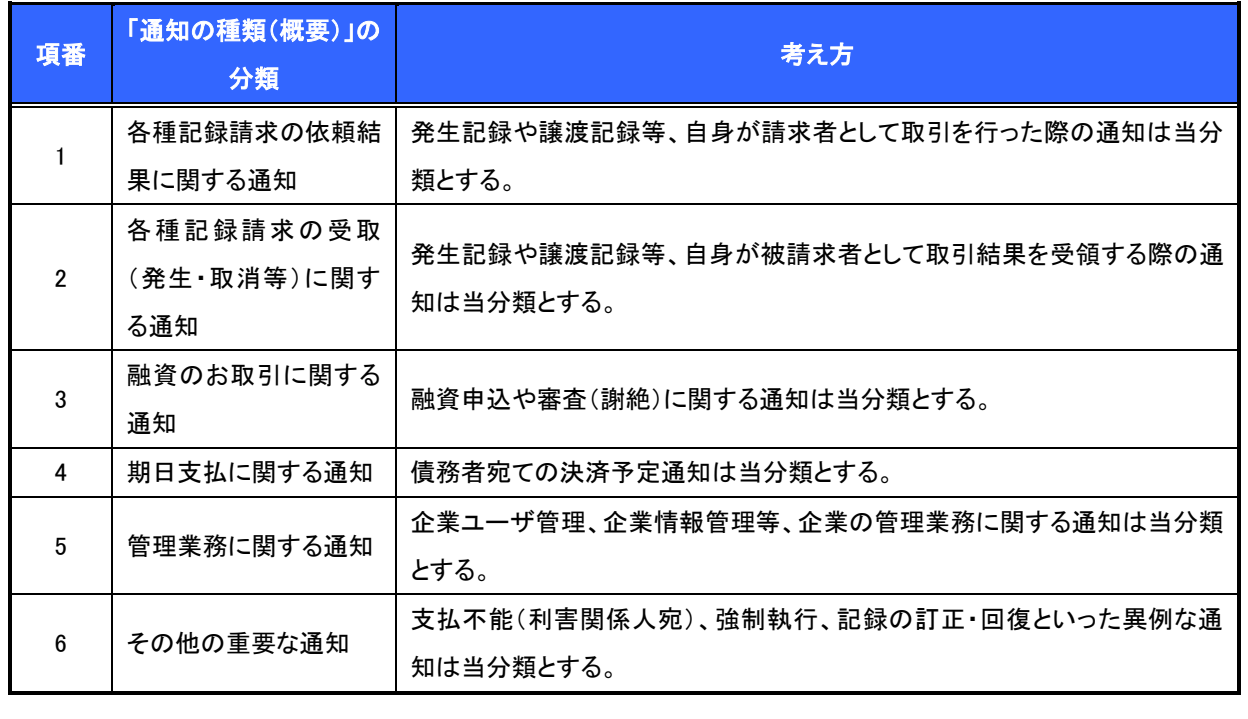

非同期開示(一括予約照会)の支払期日の指定可能期間の拡大機能(1 年)【項番5】

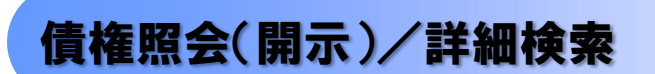

概要

- 決済口座情報や請求者区分(立場)を入力することで詳細検索を行うことができます。
- 発生請求を行った債権や保有している債権等の債権照会(開示)ができます。
- 照会した債権の履歴情報を照会できます。

事前準備

記録番号、支払期日、請求日等が必要です。

<mark>> ログイン後、トップ画面の<mark>債権情報照会</mark>タブをクリックしてください。</mark>

1. 債権情報照会メニュー画面

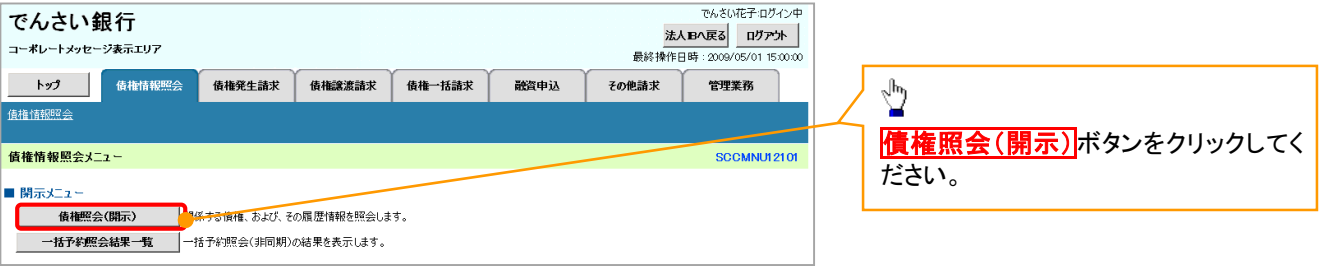

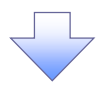

#### 2-1. 債権照会(開示)条件入力画面

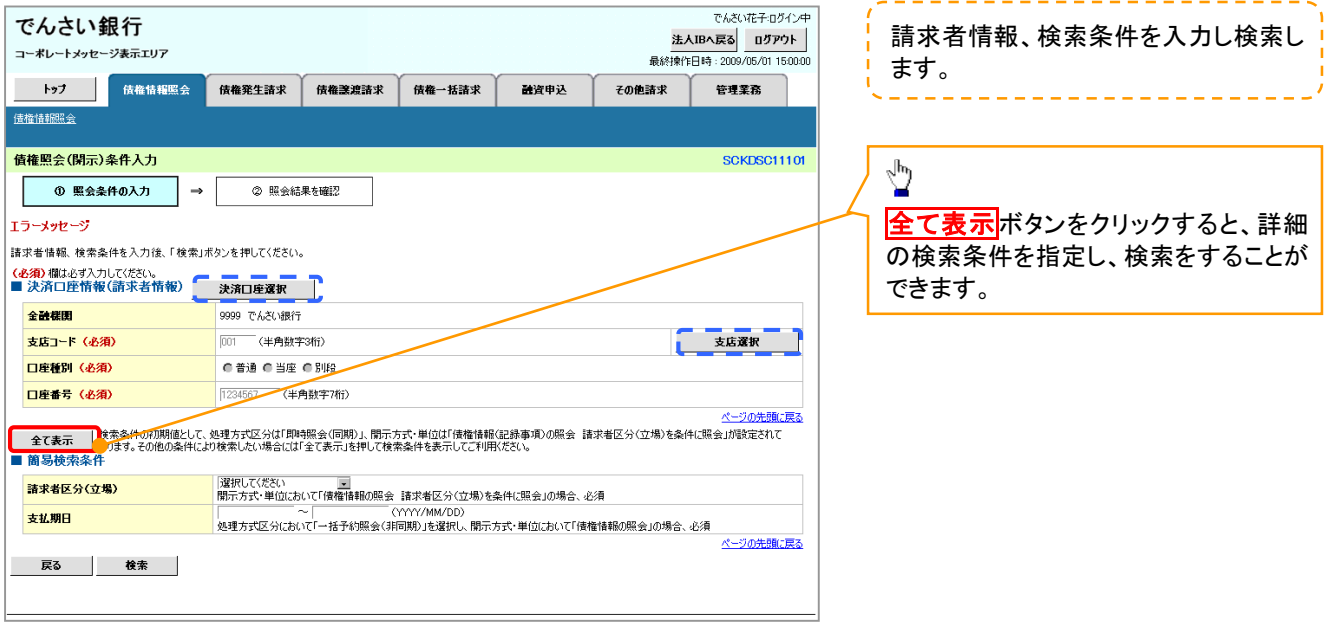

### 【一括予約照会(非同期)結果を確認する場合】

7. 債権情報照会メニュー画面

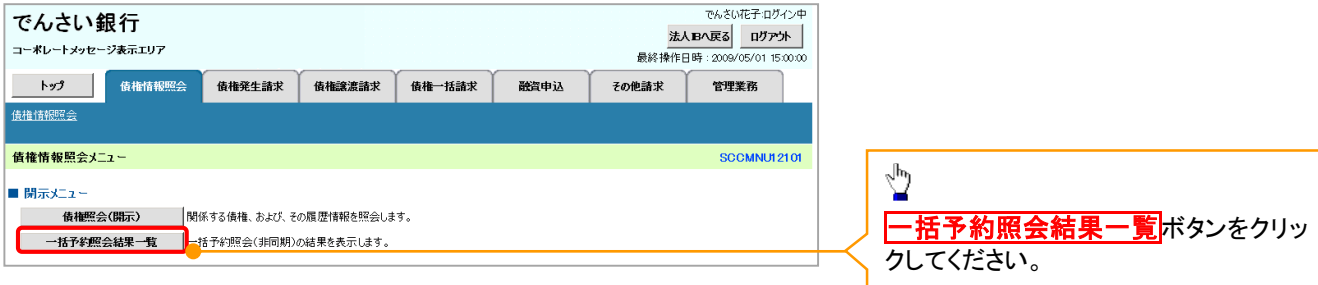

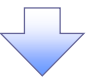

#### 取引結果における取引先名差分の明示機能【項番6】

および支払期日の設定可能期間を最大 10 年とする対応【項番8】

3.0.発生記録(債務者)請求仮登録画面

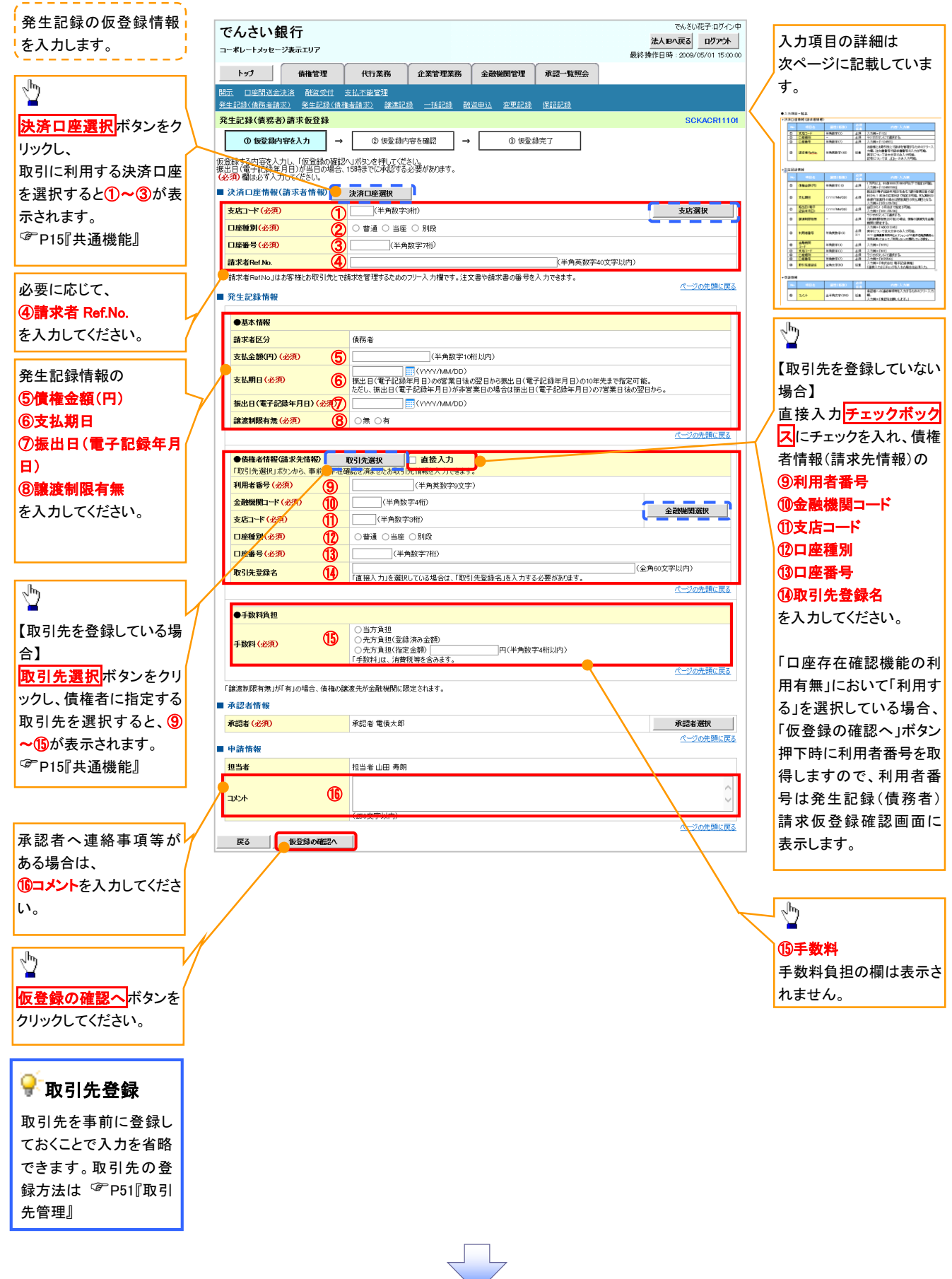

### ●入力項目一覧表

### 決済口座情報(請求者情報)

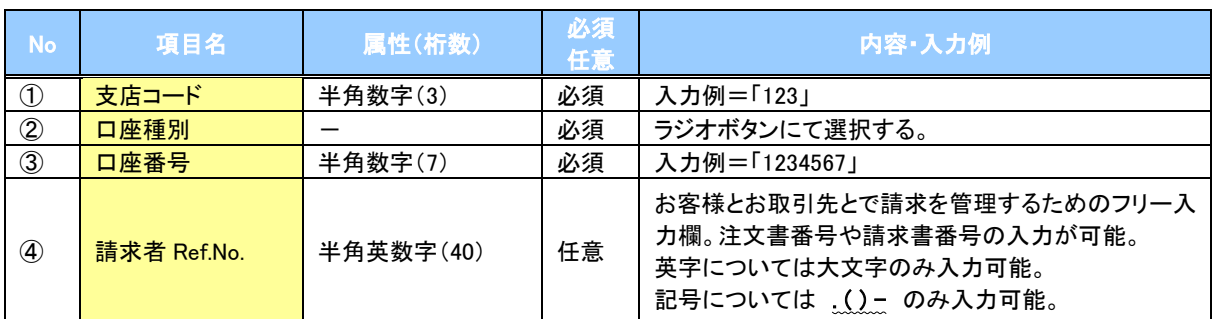

### 発生記録情報

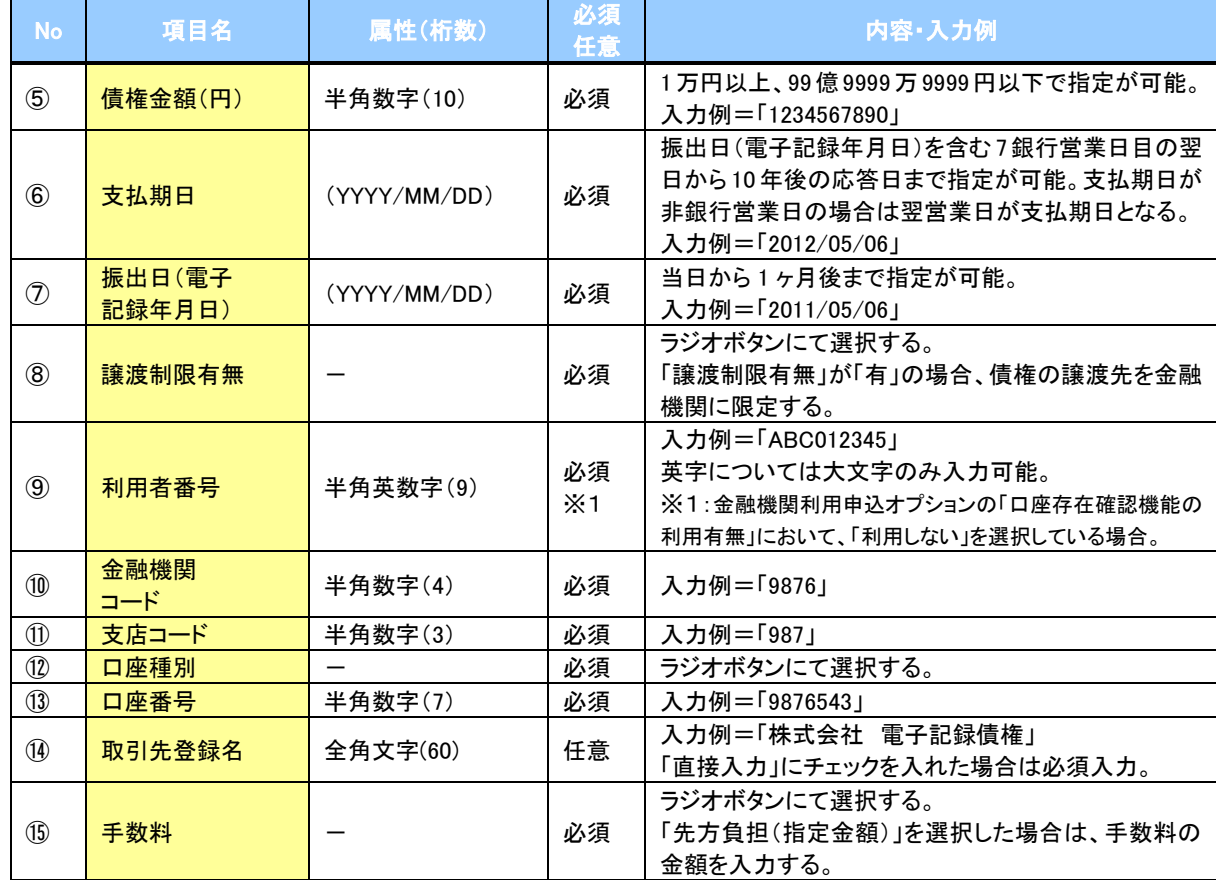

#### 申請情報

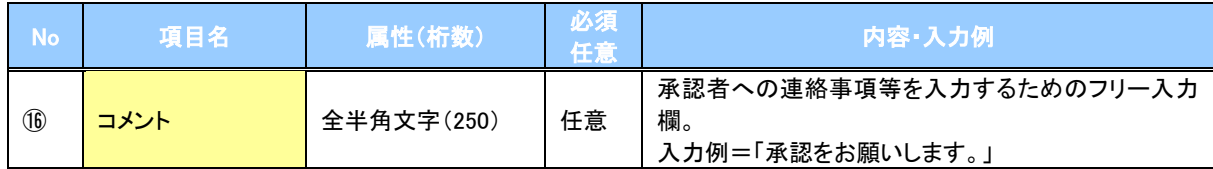

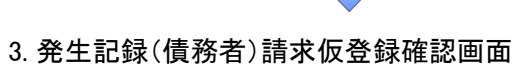

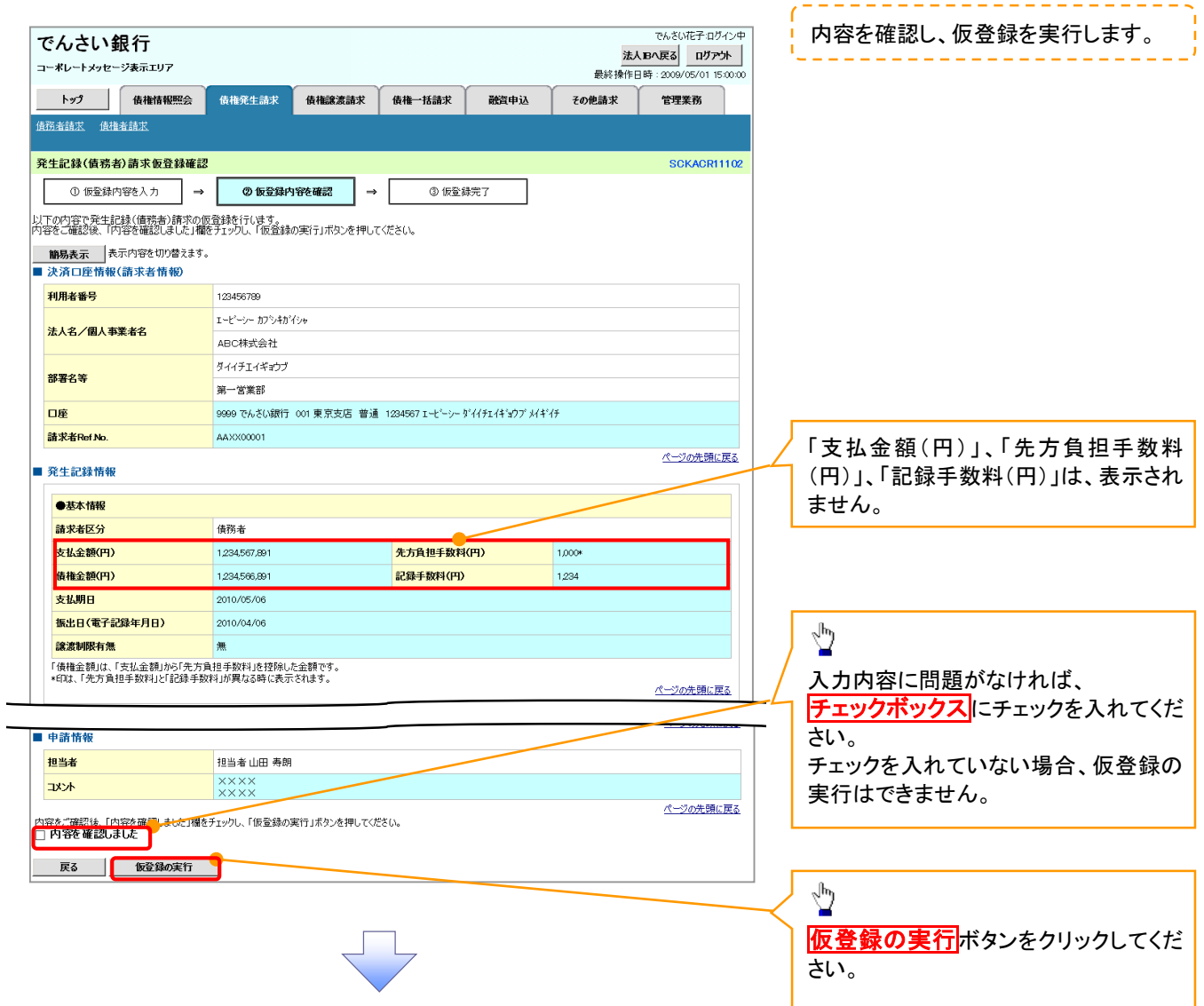

## 複数発生記録請求(画面入力)

#### 概要

- 債務者として電子記録債権の発生を請求します。
- 担当者は債権発生請求メニュー画面から、複数債権の仮登録情報を入力し、一度に大量の発生 記録請求が可能です。
- 担当者は必要な項目を入力し、仮登録を行います。承認者が仮登録を承認することで発生記録 請求が完了します。

ただし、承認完了時点では、発生の成立は確定していません。承認完了後、発生記録(債務者請 求)メニュー画面の請求状況一覧、または通知情報一覧画面にて結果を確認してください。

✓ 発生記録(債務者)請求 入力方法選択画面から、以下の入力方法が選択可能です。

・個別に明細を入力:

直接入力、または取引先選択により1件単位で入力する方法です。

・取引先一覧から選択:

取引先一覧より登録済みの取引先情報を請求先として指定し、一度に複数件入力する 方法です。

・取引先グループ一覧から選択:

取引先グループー覧より登録済みの取引先グループに所属する全取引先を請求先とし て指定し、一度に複数件入力する方法です。

- ✔1請求当たりの最大明細数は500件です。
- 入力中の請求明細は一時保存が可能です。また、一時保存した明細は請求状況一覧から、仮登 録の再開が可能です。

なお、一時保存は、1担当者あたり10件の請求まで可能です。

- 請求状況一覧より、過去に登録した請求データを選択し、請求が可能です。過去のデータを流用 する場合は、必要に応じて決済口座や振出日を変更することが可能です。 過去のデータについては、でんさいネットにて正常に処理された記録請求のほか、エラーとなって 返却された記録請求についても流用することが可能です。エラーとなった記録請求を流用する場
- 合は、エラー情報を引継ぎますので、エラー箇所を修正し、再登録・再請求を行うことが可能です。 ✔ 振出日(電子記録年月日)は当日または未来日付を入力することができます。

なお、未来日付を入力した場合は予約請求となり、入力した日付が発生日になります。

❖事前準備

✓ 取引先の情報を事前に準備してください。

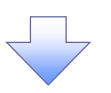

5. 発生記録(債務者)請求 明細入力画面

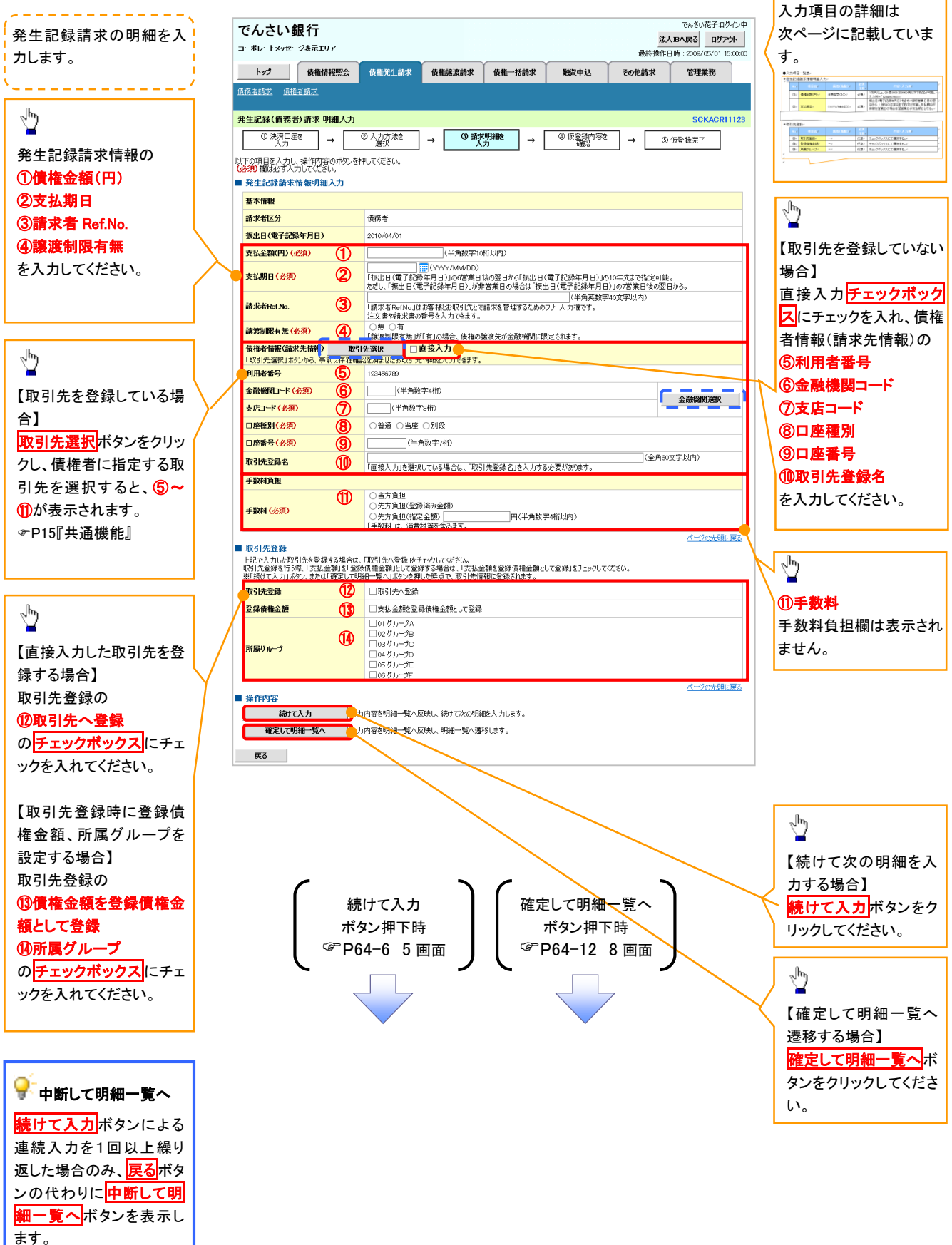

~空頁~

### ●入力項目一覧表

### 発生記録請求情報明細入力

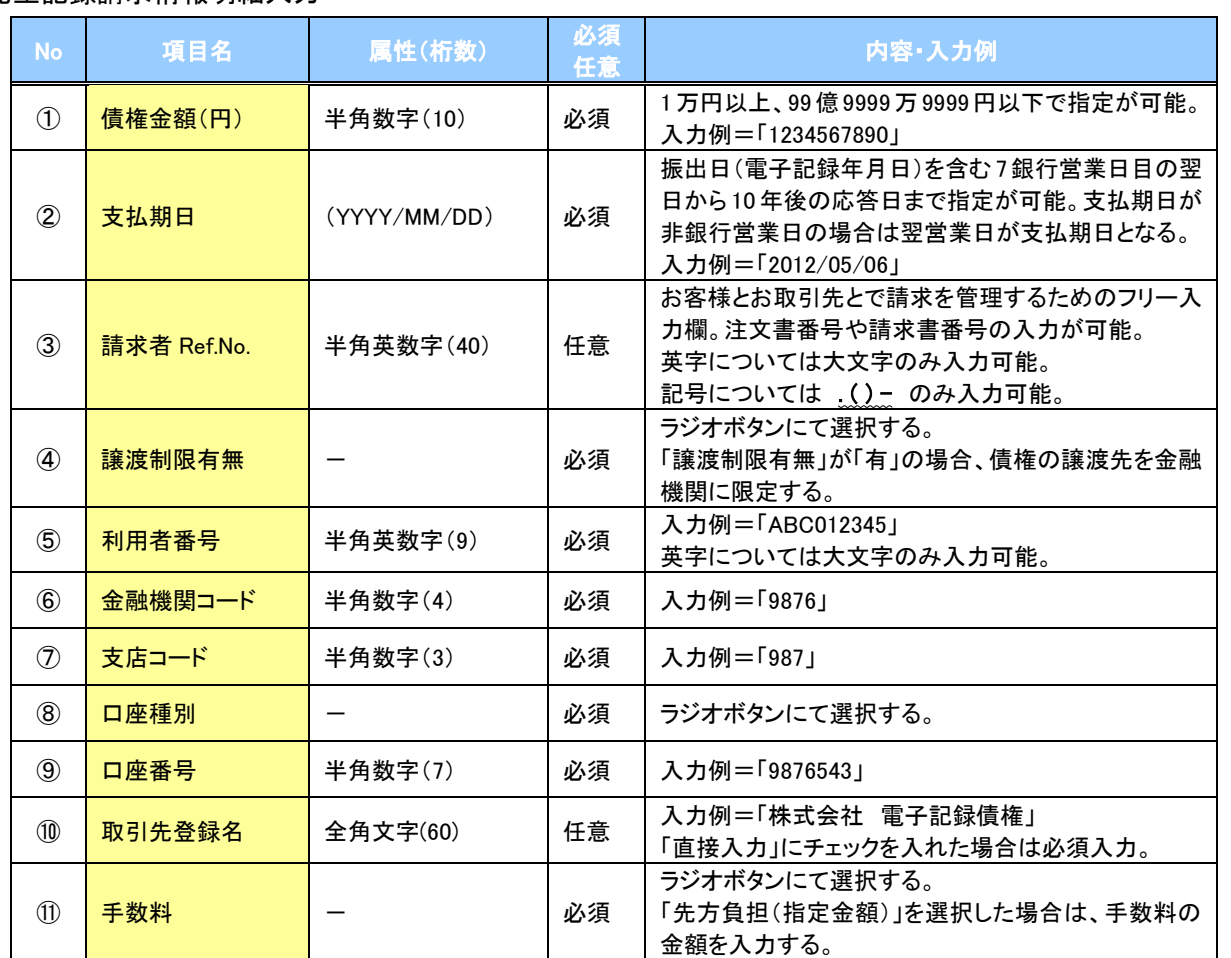

### 取引先登録

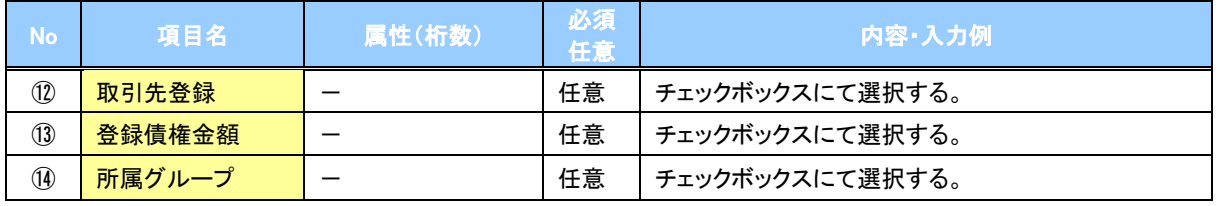

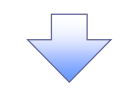

6. 発生記録(債務者)請求\_取引先選択画面

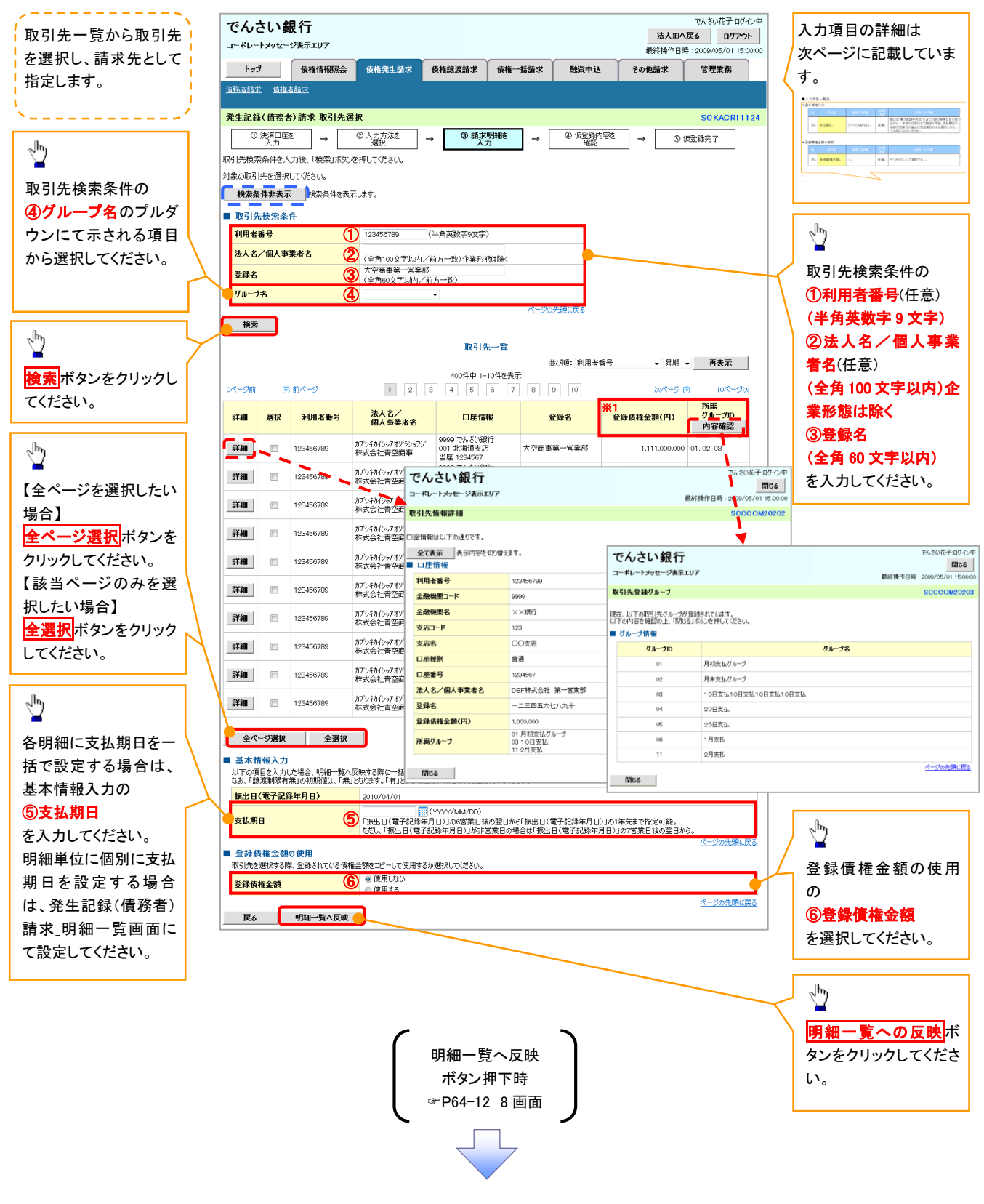

#### ご注意事項

各明細の譲渡制限有無は一律で「無」を設定します。譲渡制限有無を「有」に変更する場合は、発生記録(債務者)請 求\_明細一覧画面にて変更してください。

### ●入力項目一覧表

### →基本情報入力

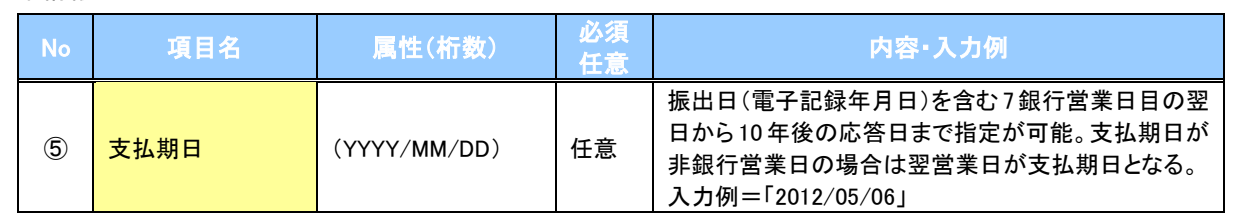

#### ◆ 登録債権金額の使用

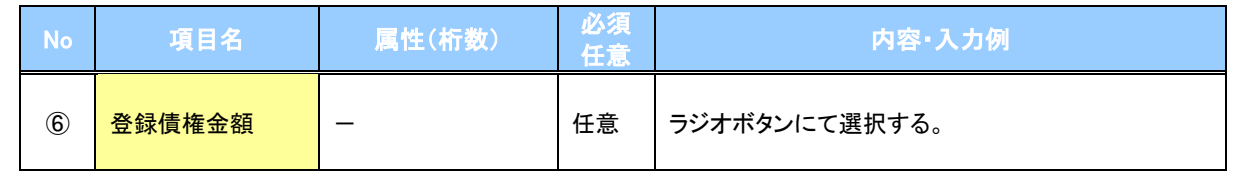

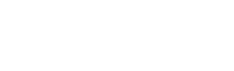

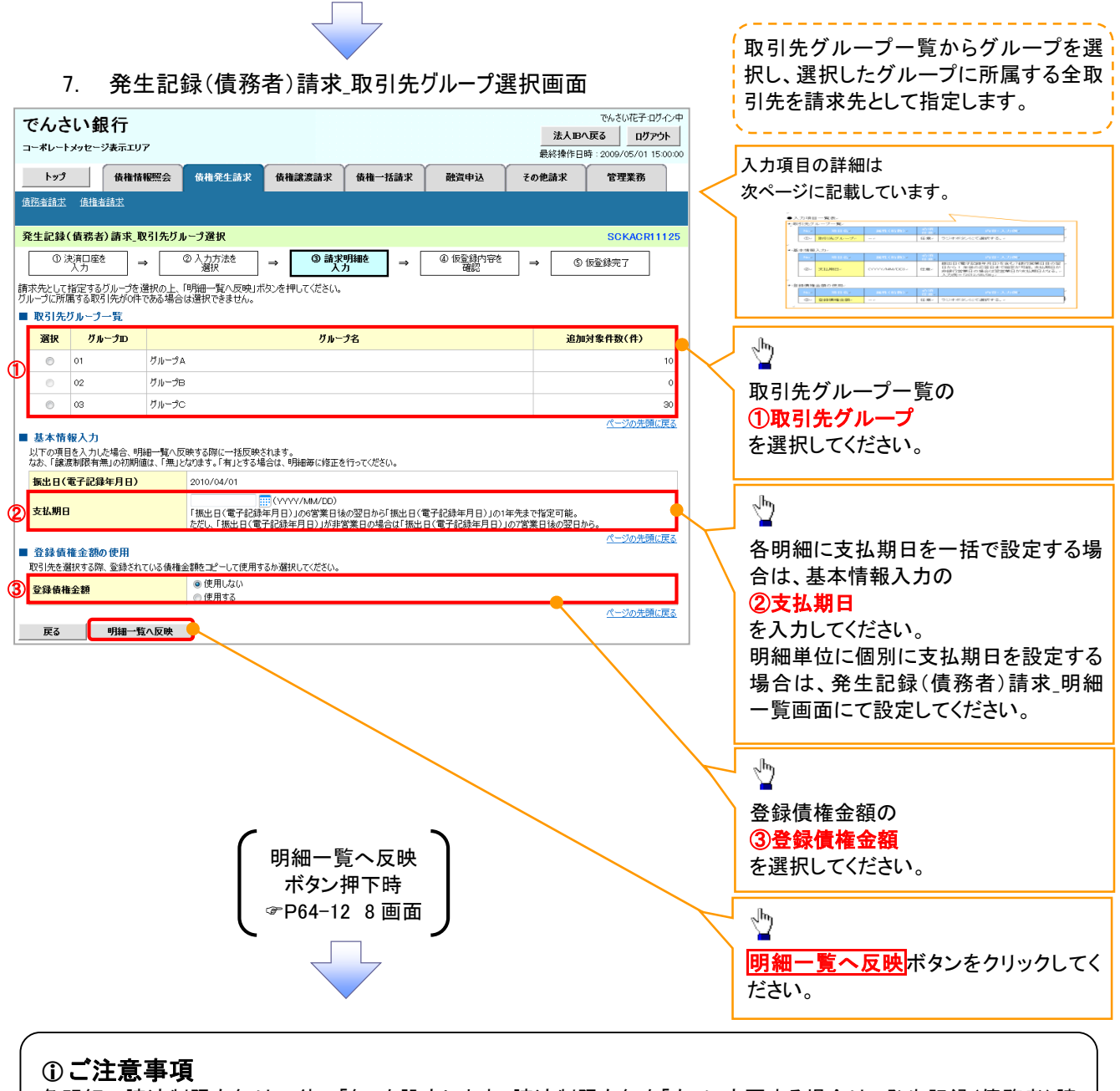

各明細の譲渡制限有無は一律で「無」を設定します。譲渡制限有無を「有」に変更する場合は、発生記録(債務者)請 求 明細一覧画面より修正ボタンを押下して遷移した発生記録(債務者)請求 明細入力画面にて、変更してください。

### ●入力項目一覧表

→ 取引先グループ一覧

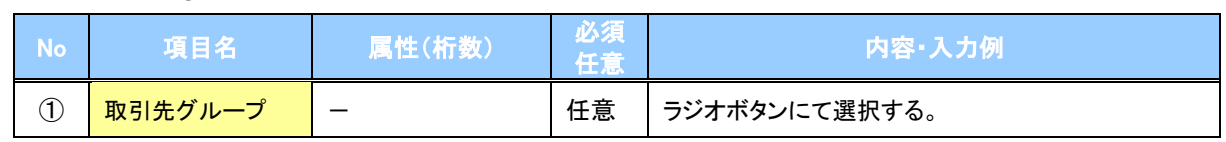

### 基本情報入力

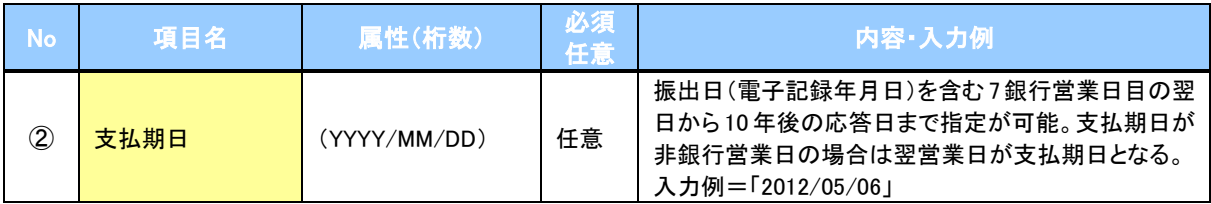

#### ◆ 登録債権金額の使用

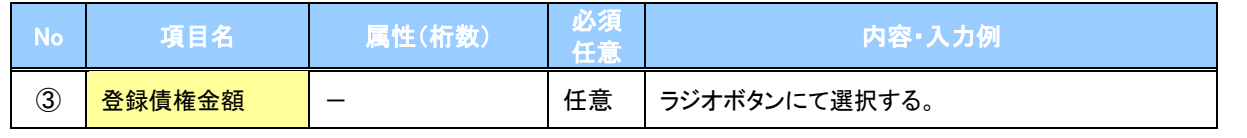

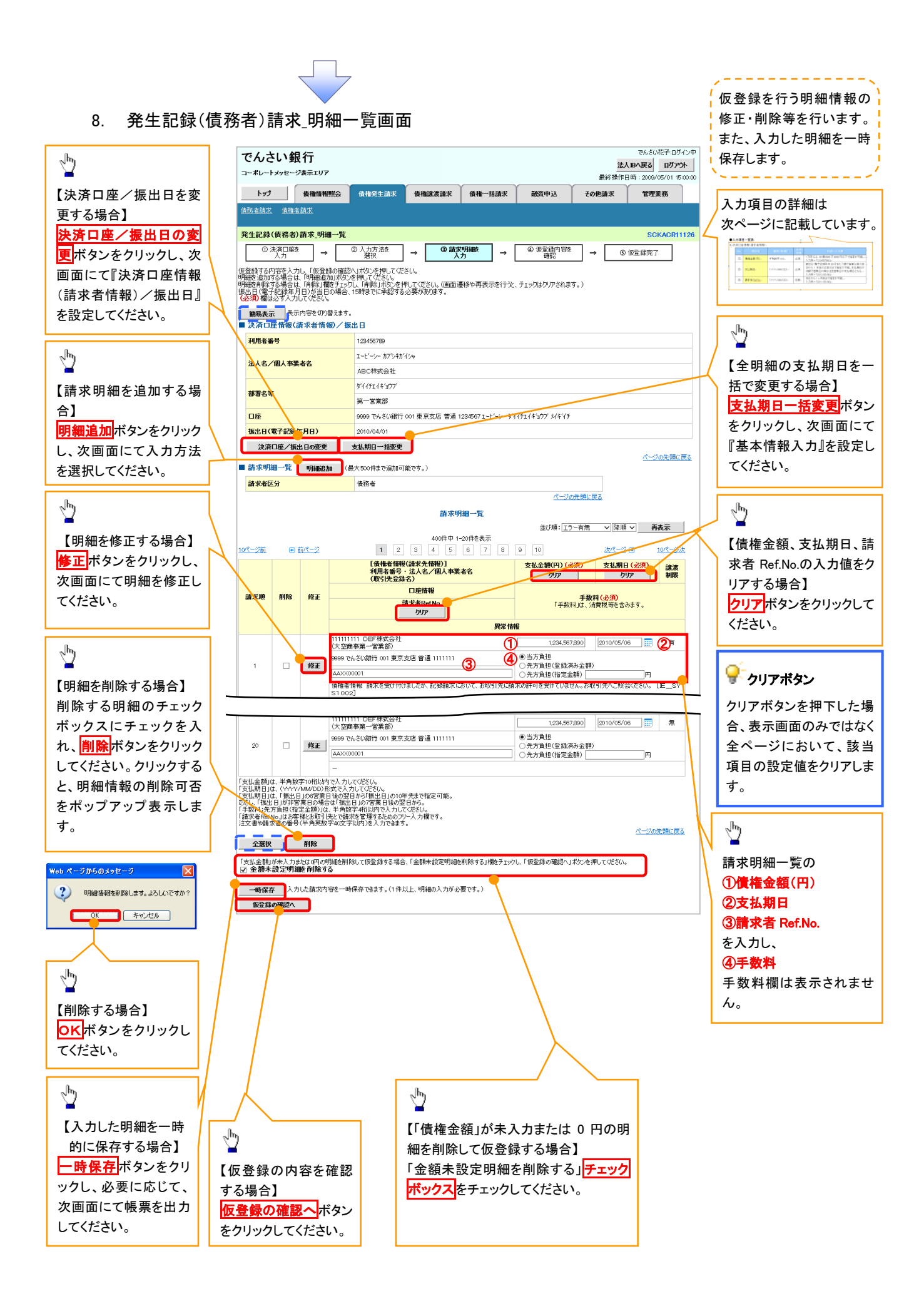

### ●<br>● 金額未設定明細を削除する

【チェックしている場合(初期値)】 明細の中に、「債権金額」が未入力または 0 円の明細が存在した場 合、エラーとせず、当該明細を削除して確認画面へ遷移します。 【チェックしていない場合】 明細の中に、「債権金額」」が未入力または 0 円の明細が存在した場 合、エラーとします。当該明細の債権金額を修正し、再度「仮登録の 確認へ」ボタンを押下することで確認画面へ遷移します。

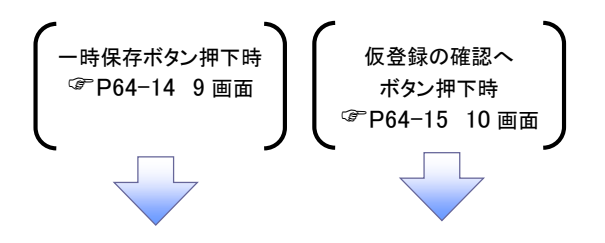

### ●入力項目一覧表

●請求明細一覧

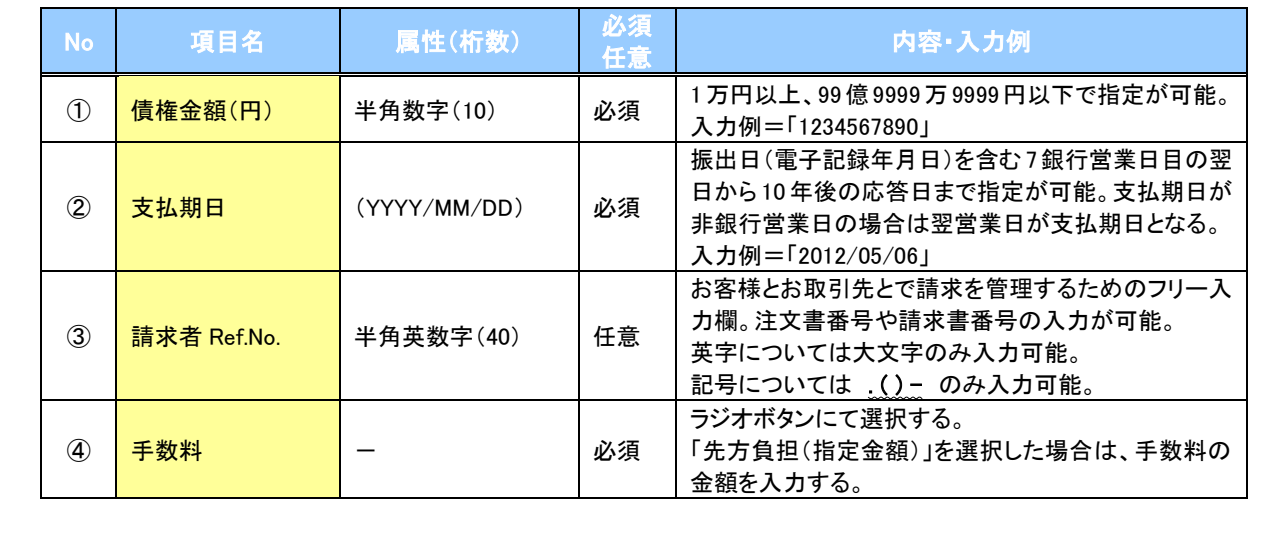

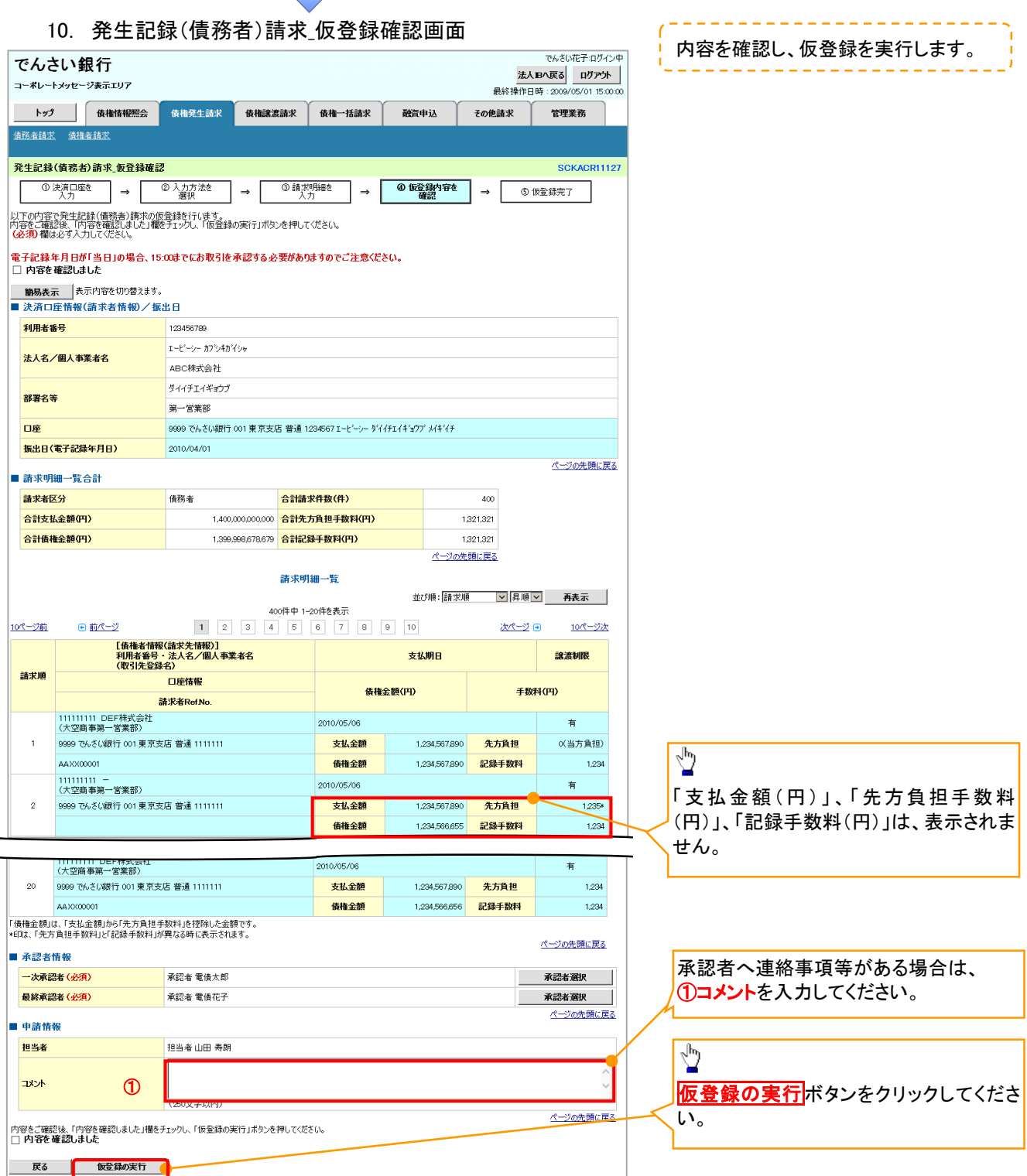

 $\sqrt{ }$ 

仮登録の完了となります。

※請求の完了は承認者の承認が完了した時点となります。

※請求完了後、でんさいネットにおける請求内容のチェックの結果、エラーとなる場 合があります。必ず発生記録(債務者請求)メニュー画面の請求状況一覧、また

は、通知情報一覧画面から請求結果を確認してください。

発生記録(債務者請求)メニュー画面からの結果確認の手順については、

<sup></sup>『P64-16-2『複数発生記録請求結果の照会手順』

仮登録の完了後、承認者へ承認依頼通知が送信されます。

√承認者の手順については、『P90『承認/差戻しの手順』

## 複数発生記録請求結果の照会手順

### <mark>> ログイン後、トップ画面の<mark>債権発生請求</mark>タブをクリックしてください。</mark>

#### 1. 債権発生請求メニュー画面

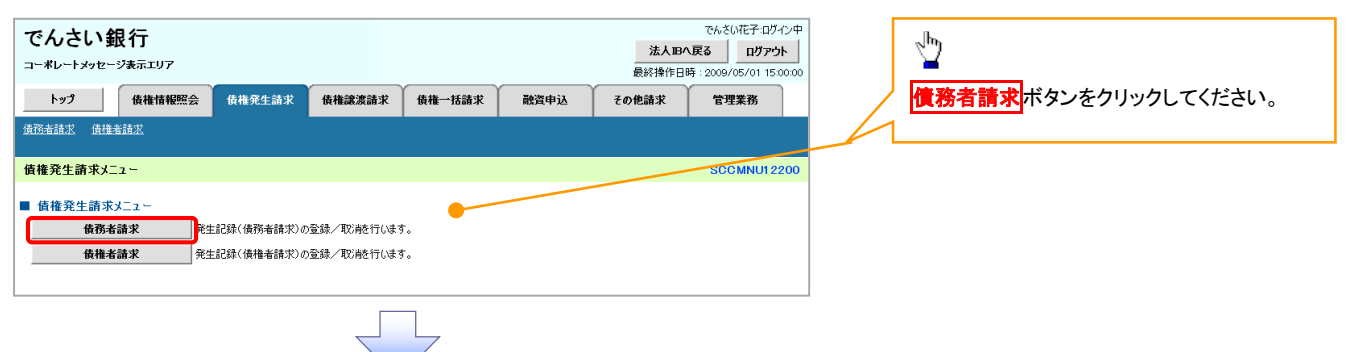

#### 2. 発生記録(債務者請求)メニュー画面

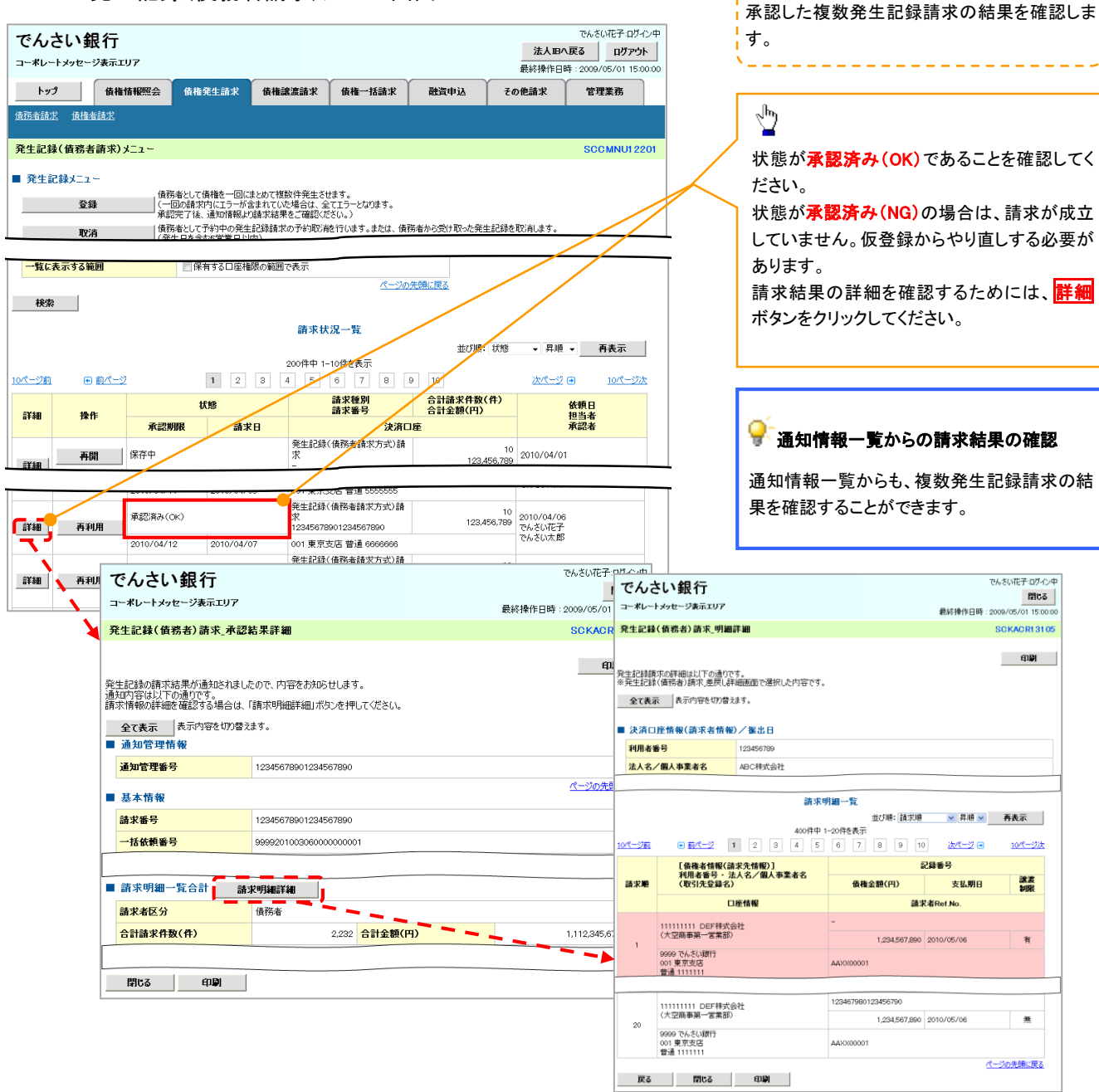

### ■お取引先名差分の明示

・お取引先の法人名/個人事業者名につい て、請求申請時の名称とでんさいネットに登録 されている名称とが異なる場合、画面上部に 注意喚起メッセージを表示します。また、対象 明細の法人名/個人事業者名に「\*」を表示 します。

・お取引先名が最新のものではない可能性が ありますので、必要に応じて、お取引先の法人 名/個人事業者名を修正してください。

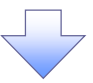

3. 発生記録(債務者)請求承認待ち画面

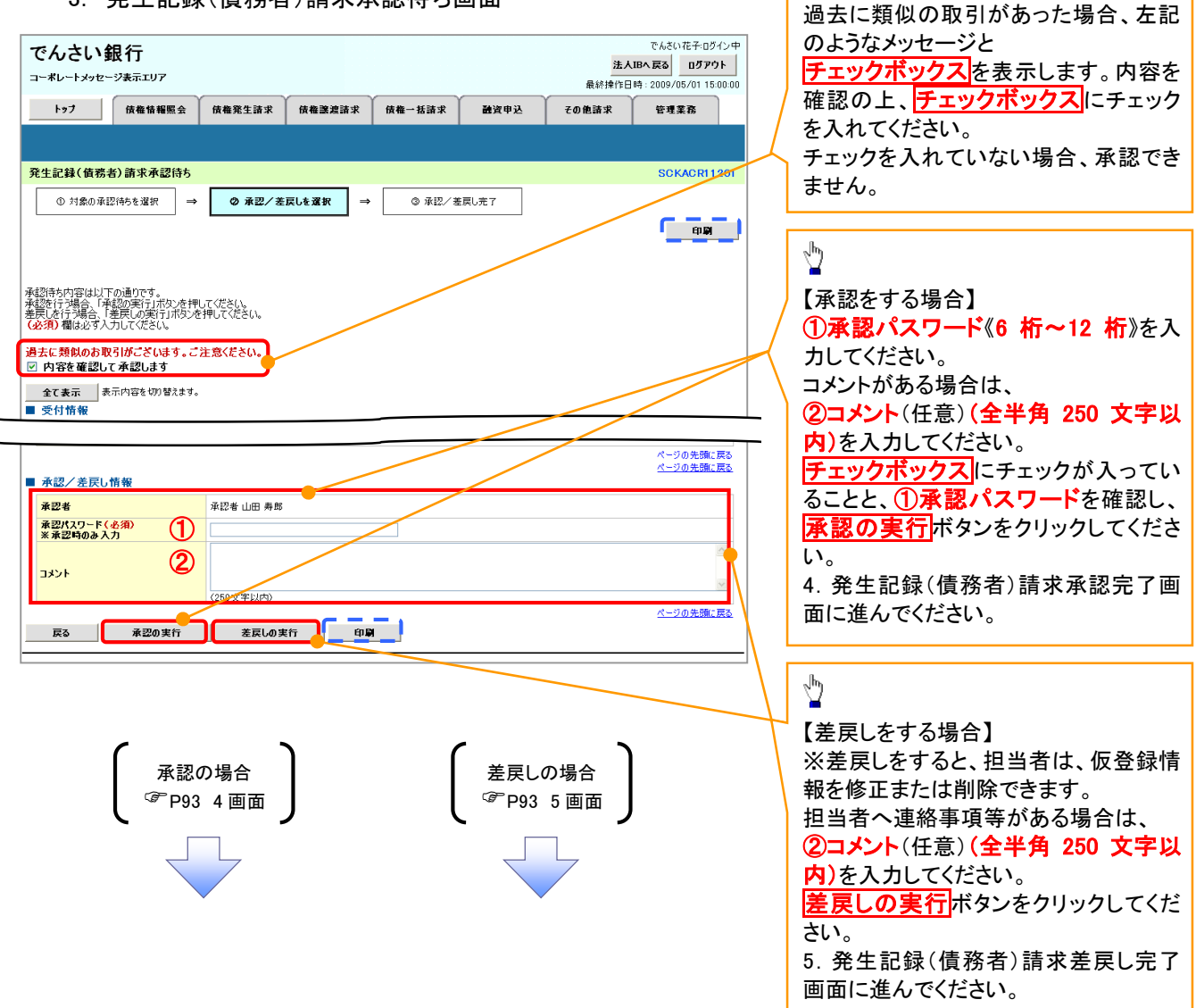

【承認をする場合】

 $\sqrt[4]{2}$ 

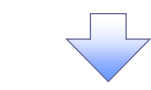

#### 7. 承認未承認状況一覧画面

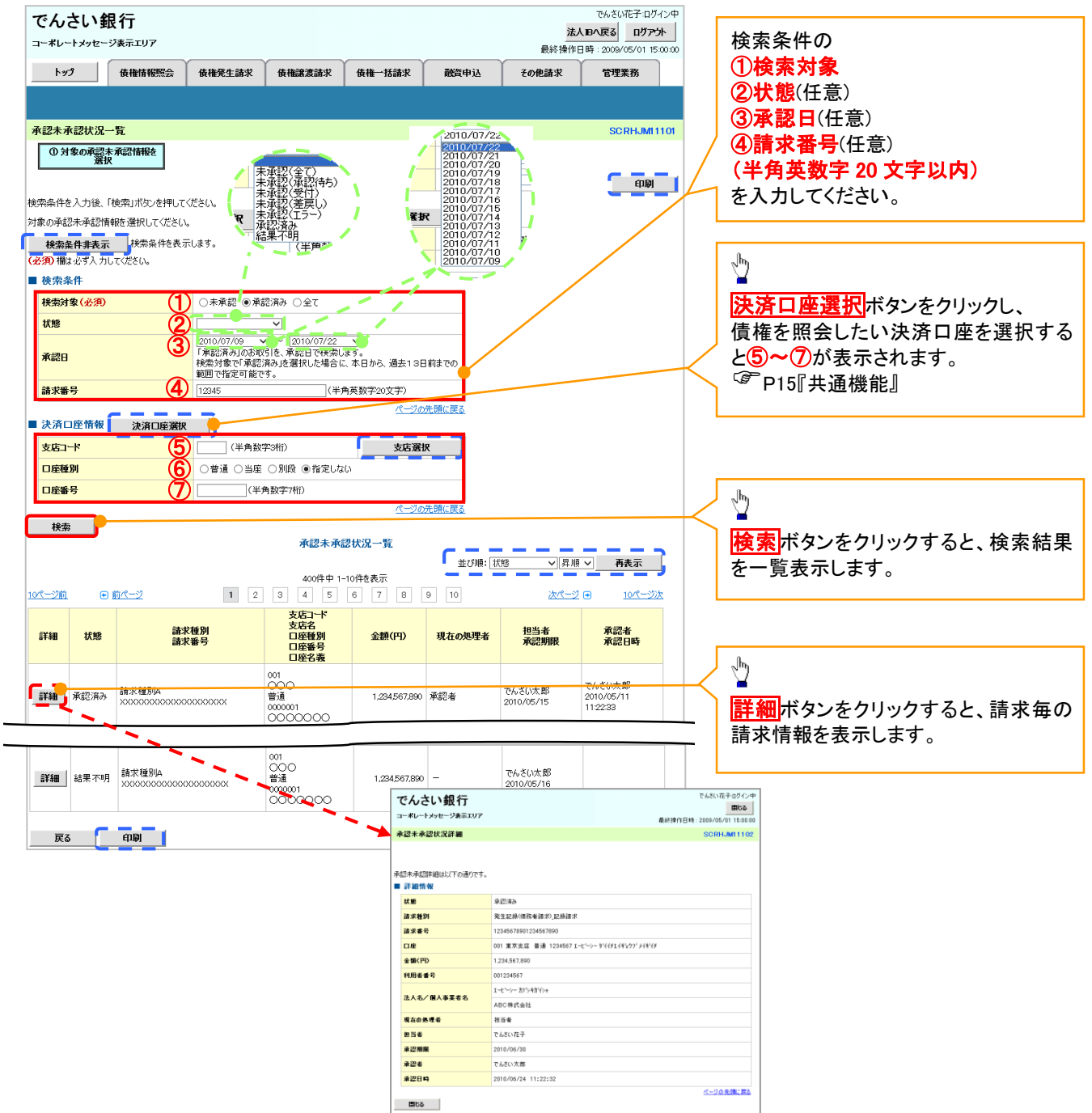

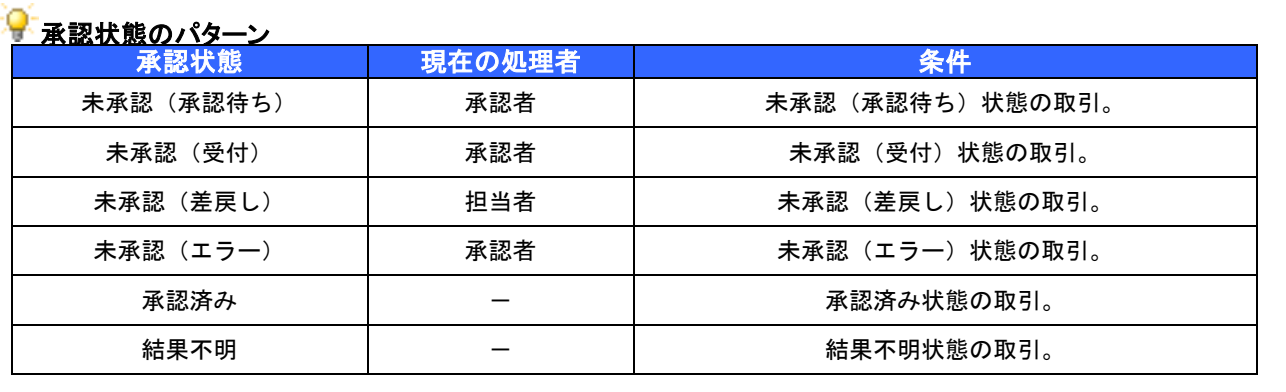

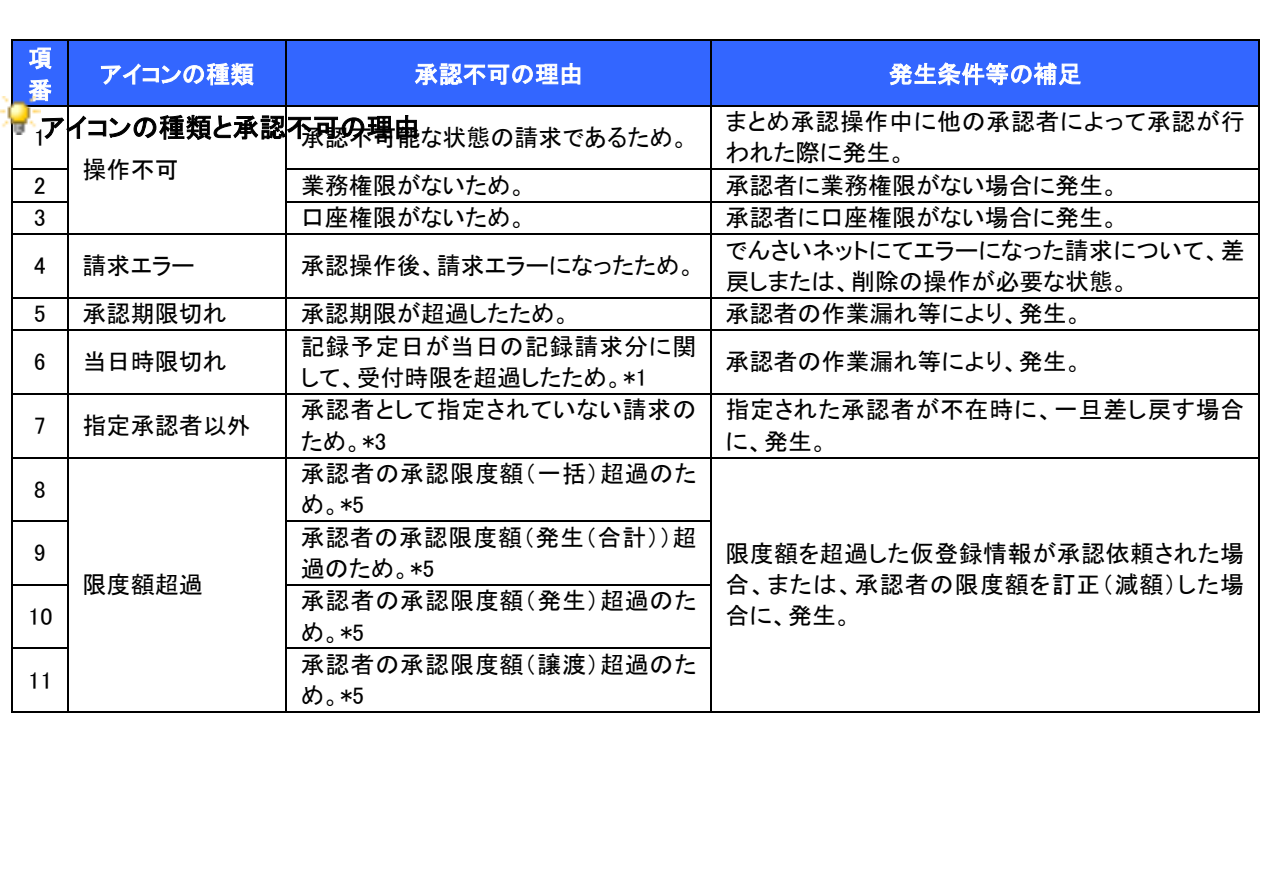

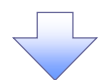

#### 5. まとめ承認完了画面

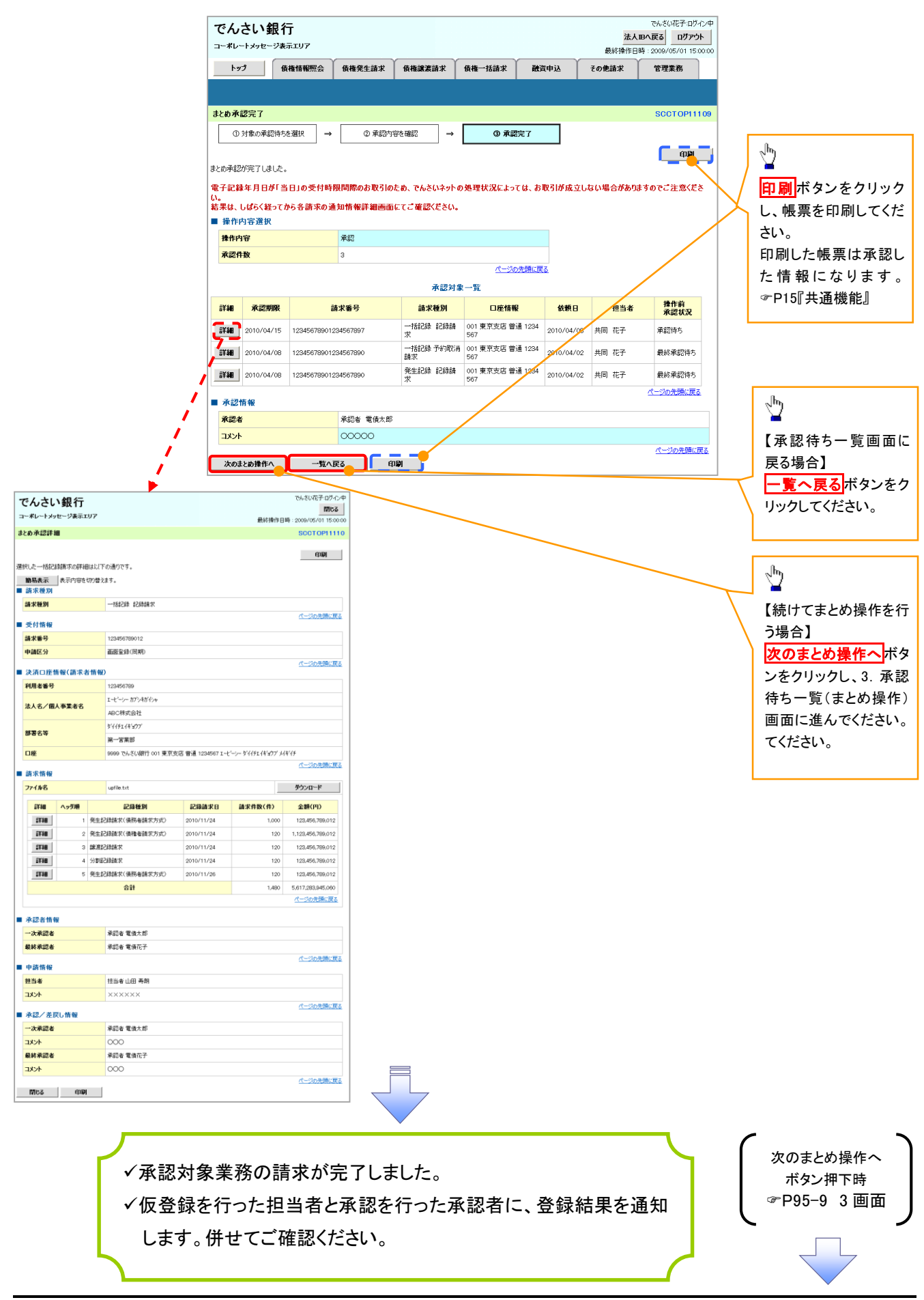

## 複数譲渡記録請求(画面入力)

概要

 担当者は債権譲渡請求メニュー画面から、複数債権の仮登録情報を入力し、一度に大量の譲渡 記録請求が可能です。

なお、債権を譲渡するにあたり、債権ごとに全額譲渡と一部譲渡の指定が可能です。

 担当者は必要な項目を入力し、仮登録を行います。承認者が仮登録を承認することで譲渡記録 請求が完了します。

ただし、承認完了時点では、譲渡の成立は確定していません。承認完了後、譲渡記録メニュー画 面の請求状況一覧、または通知情報一覧画面にて結果を確認してください。

- 複数譲渡は原則として、譲受人になる利用者を債権者とし、譲渡人を保証人とします。
- ✔1請求当たりの最大明細数は200件です。
- 入力中の請求明細は一時保存が可能です。また、一時保存した明細は請求状況一覧から、仮登 録の再開が可能です。

なお、一時保存は、1担当者あたり10件の請求まで可能です。

- 請求状況一覧より、過去に最終承認完了後エラーとなった請求データを選択し、請求することが 可能です。過去のデータを流用する場合は、エラー情報を引継ぎますので、エラー箇所を修正の 上、必要に応じて譲渡日を変更して再登録・再請求を行うことが可能です。
- ✔ 譲渡日(雷子記録年月日)は当日または未来日付を入力することができます。 なお、未来日付を入力した場合は、予約請求となります。実際に債権が譲渡される日付は入力し た譲渡日(電子記録年月日)となります。
- 未来日付の発生予定債権について、譲渡予約することはできません。
- 事前準備
	- 譲渡する債権の債権情報と取引先の情報を事前に準備してください。

#### 2. 譲渡記録請求\_対象債権検索画面

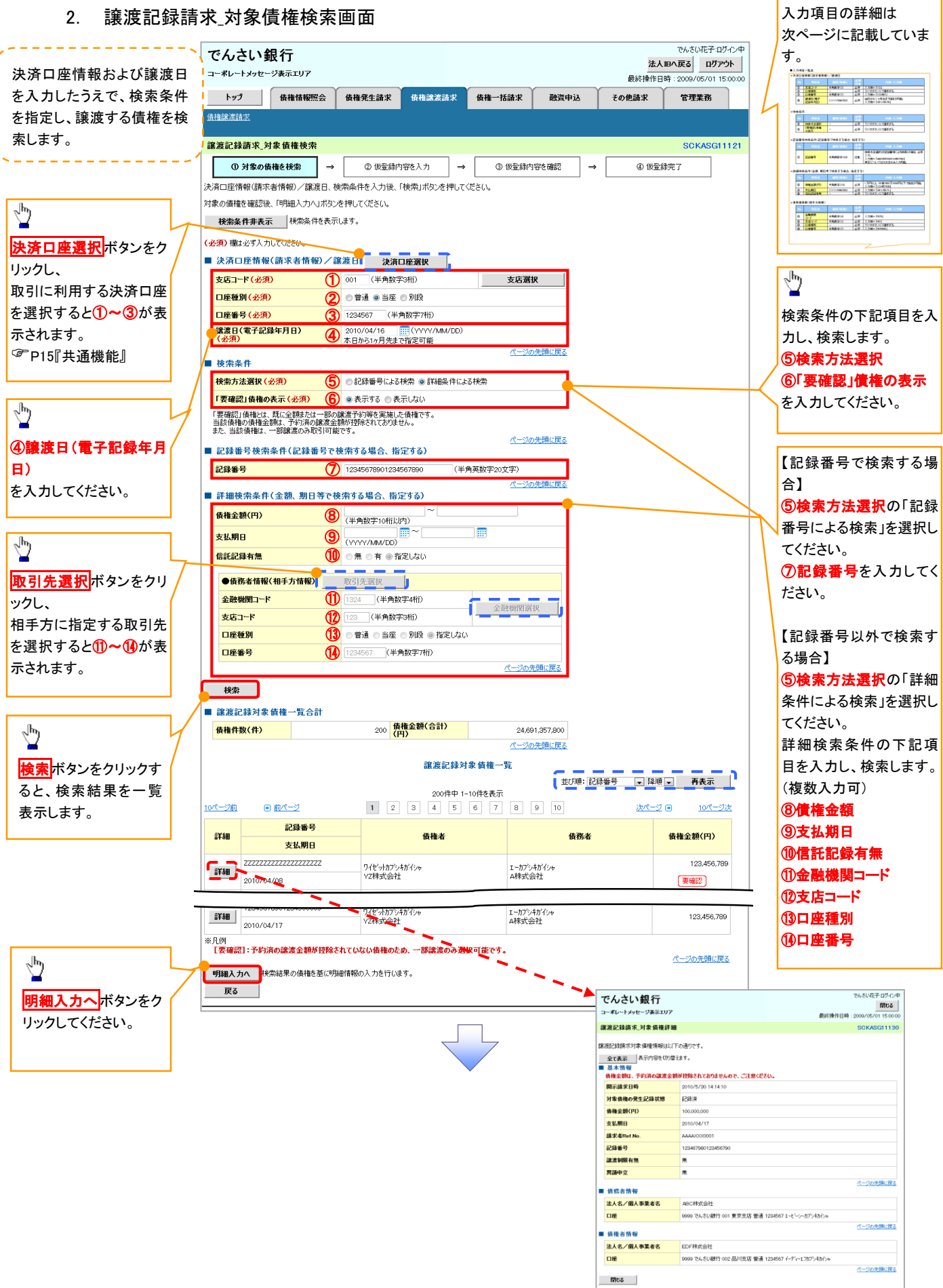

### ●入力項目一覧表

### 決済口座情報(請求者情報)/譲渡日

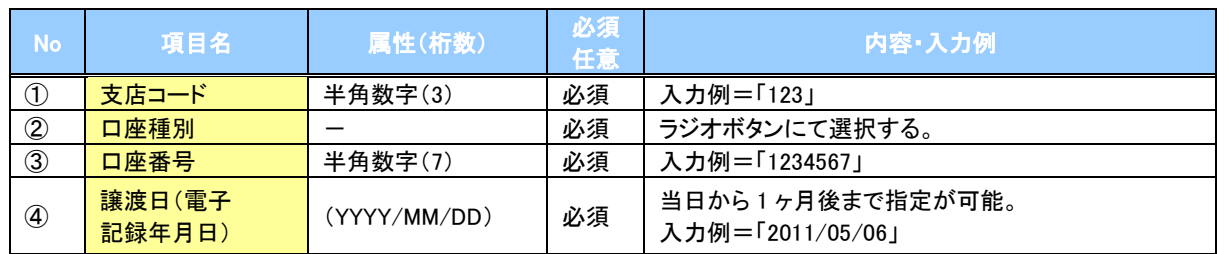

#### 検索条件

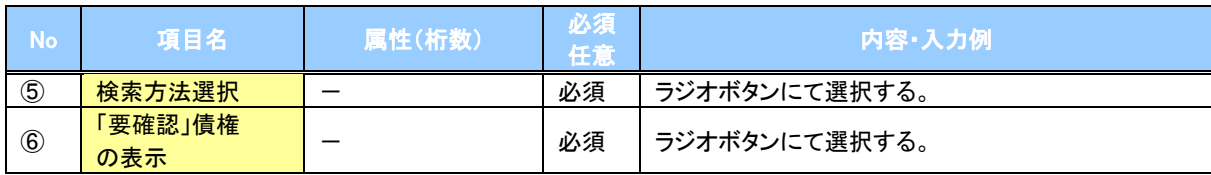

### ◆記録番号検索条件(記録番号で検索する場合、指定する)

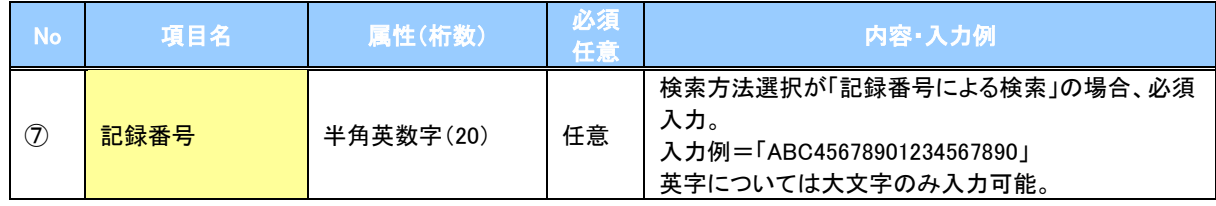

#### 詳細検索条件(金額、期日等で検索する場合、指定する)

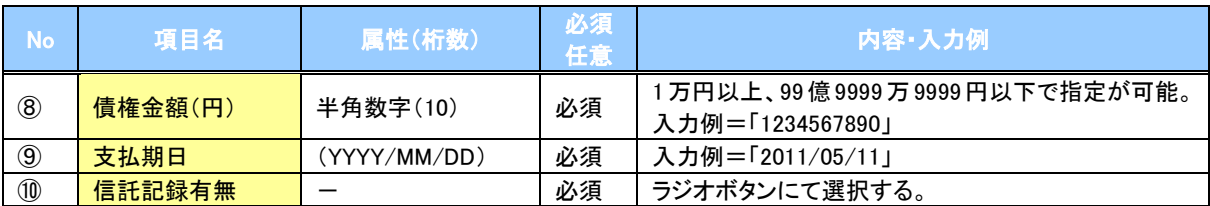

### 債務者情報(相手方情報)

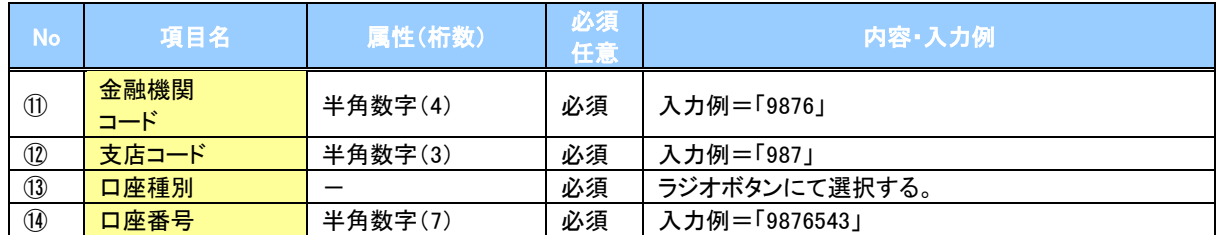

 $\overline{\phantom{a}}$ 

✔ 仮登録の完了となります。

※請求の完了は承認者の承認が完了した時点となります。 ※請求完了後、でんさいネットにおける請求内容のチェック の結果、エラーとなる場合があります。必ず譲渡記録メニ ュー画面の請求状況一覧、または、通知情報一覧画面か ら請求結果を確認してください。

譲渡記録メニュー画面からの結果確認の手順について は、『P70-13-1『複数譲渡記録請求結果の照会手順』 仮登録の完了後、承認者へ承認依頼通知が送信されます。 ✔ 承認者の手順については、 『P90『承認/差戻しの手順』

### 複数譲渡記録請求結果の照会手順

### <mark>> ログイン後、トップ画面の<mark>債権譲渡請求</mark>タブをクリックしてください。</mark>

#### 2. 譲渡請求メニュー画面

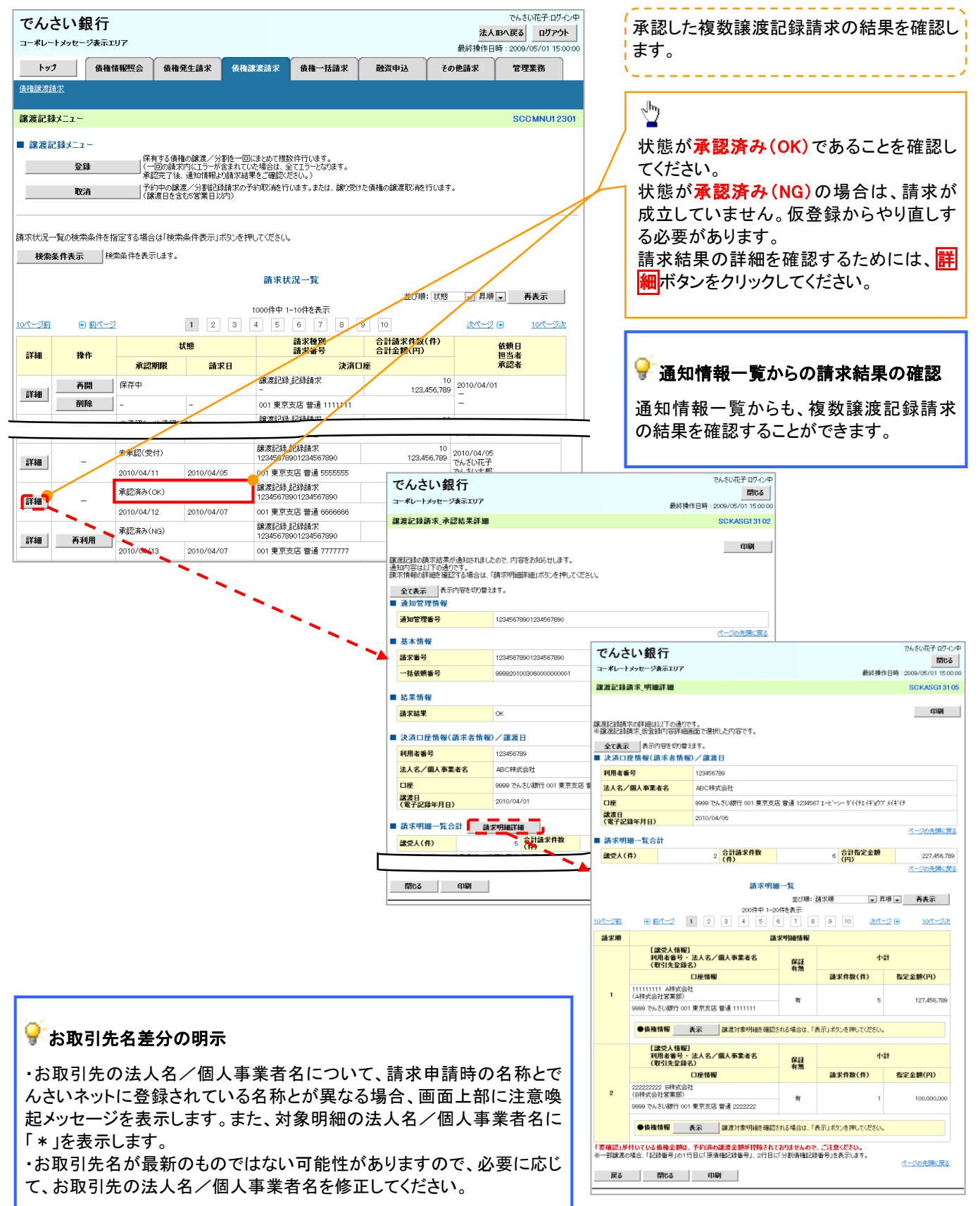